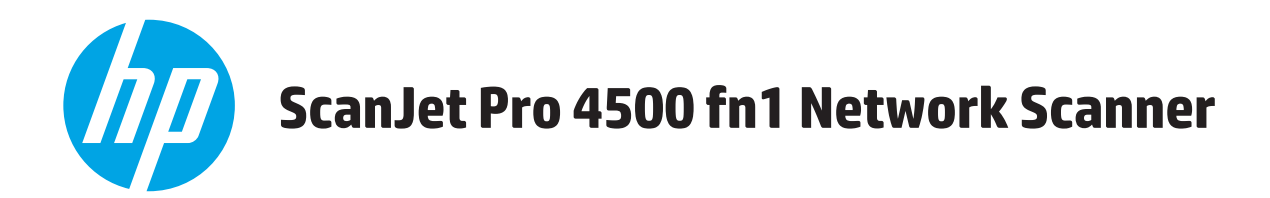

# **Kasutusjuhend**

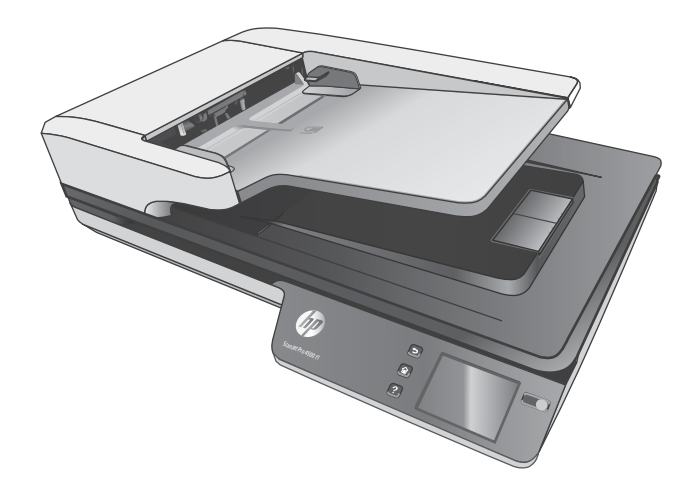

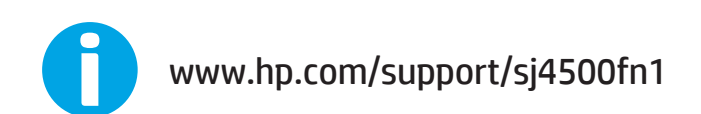

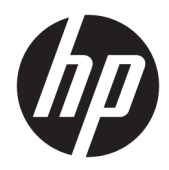

# HP ScanJet Pro 4500 fn1 Network Scanner

Kasutusjuhend

#### **Autoriõigus ja litsents**

© 2020 Copyright HP Development Company, L.P.

Välja arvatud autoriõigust käsitlevates õigusaktides sätestatud juhtudel on paljundamine, mugandamine ja tõlkimine eelneva kirjaliku loata keelatud.

Käesoleva dokumendi teavet võidakse ette teatamata muuta.

HP toodete ja teenuste garantiitingimused on sätestatud nende toodete ja teenuste komplekti kuuluvates otsestes garantiiavaldustes. Käesolev dokument ei anna ühtegi täiendavat garantiid. HP ei vastuta käesoleva dokumendi tehniliste või toimetuslike vigade ega väljajätete eest.

#### **Kaubamärgid**

ENERGY STAR® ja ENERGY STAR-i logo on USA-s registreeritud kaubamärgid.

Microsoft®, Windows®, Windows® XP ja Windows Vista® on Microsoft Corporation'i USA-s registreeritud kaubamärgid.

Apple ja Apple'i logo on ettevõtte Apple Computer, Inc. registreeritud kaubamärgid USA-s ja teistes riikides/regioonides. iPod on ettevõtte Apple Computer, Inc. kaubamärk. iPod on mõeldud vaid juriidiliseks või õigusi omava üksuse volitusega kopeerimiseks. Ärge varastage muusikat.

OS X on ettevõtte Apple Inc. registreeritud kaubamärk USA-s ja teistes riikides.

AirPrint on ettevõtte Apple Inc. registreeritud kaubamärk USA-s ja teistes riikides.

Edition 4, 7/2020

# **Sisukord**

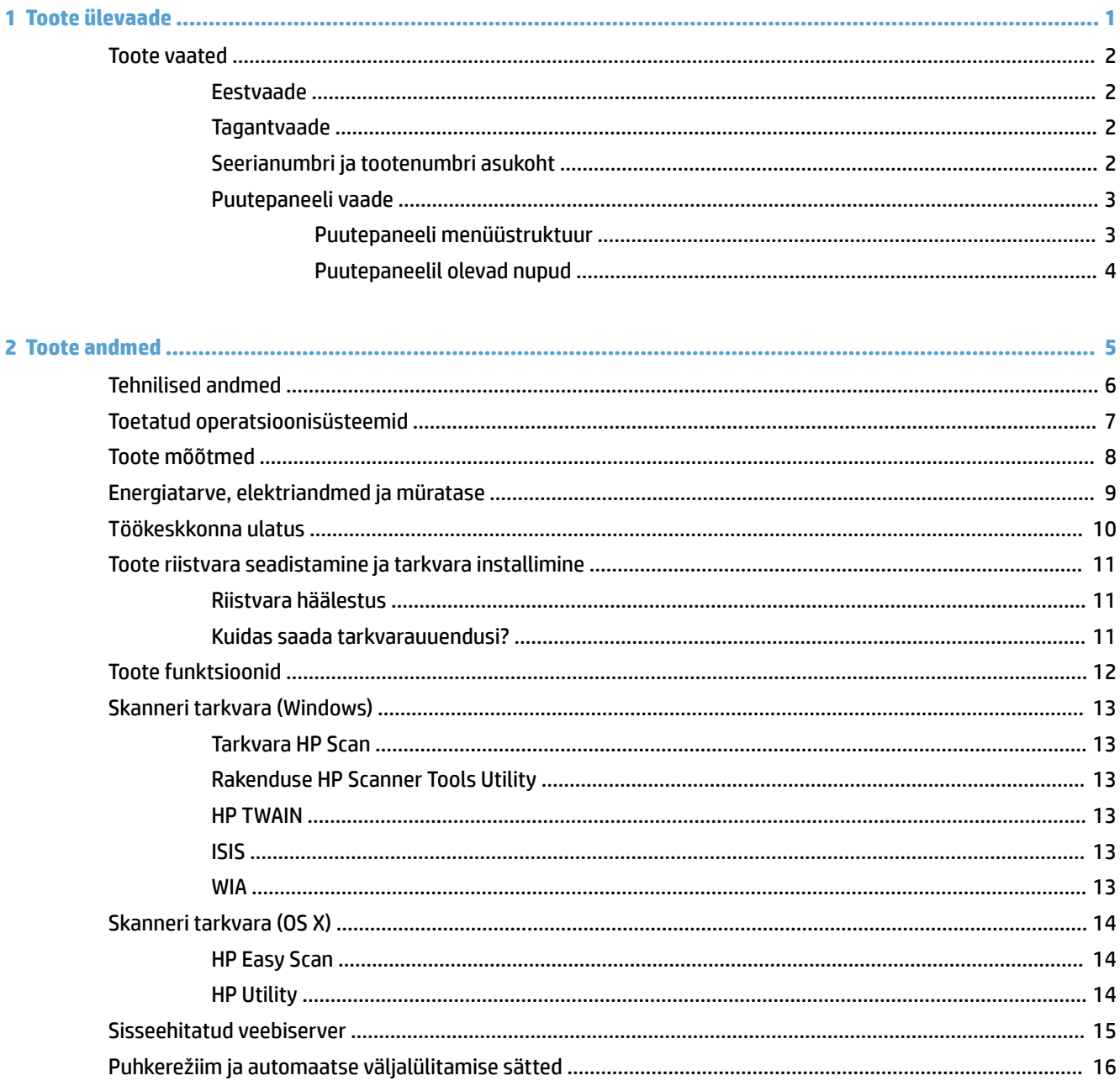

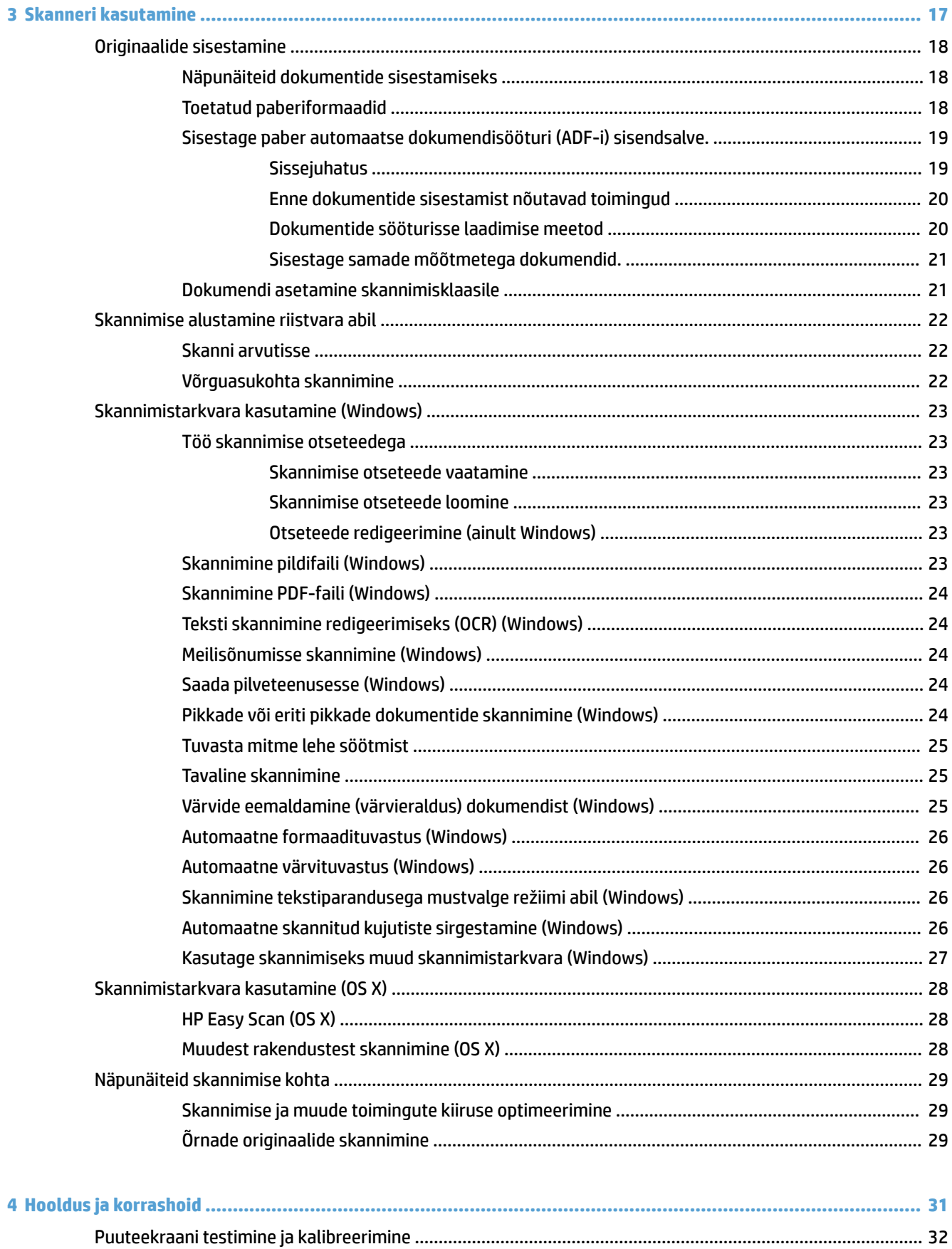

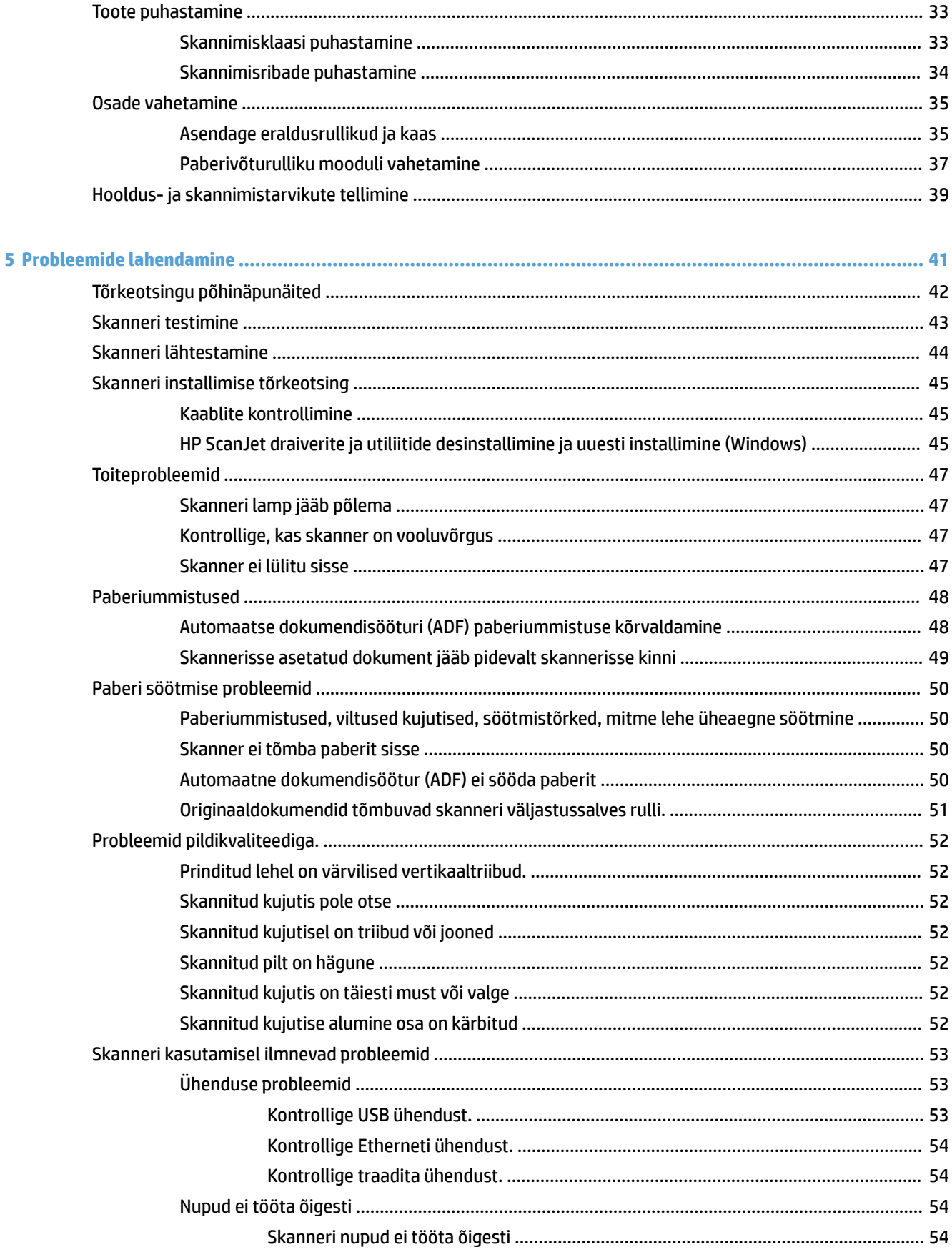

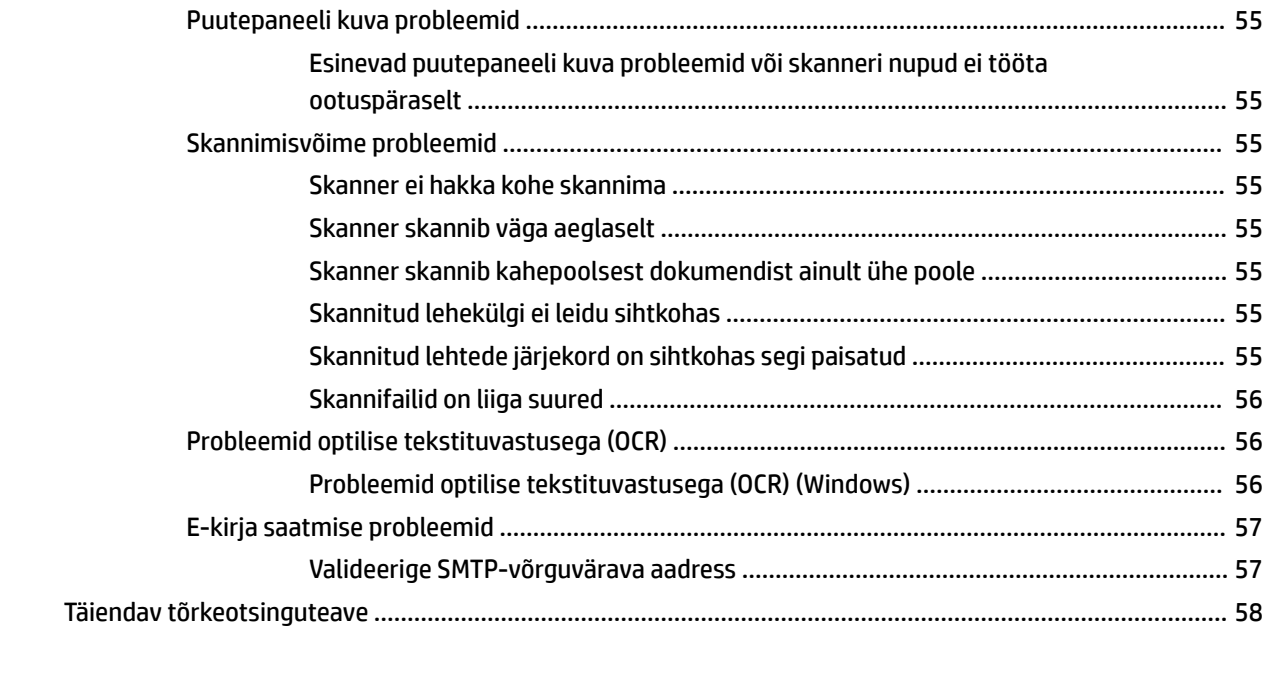

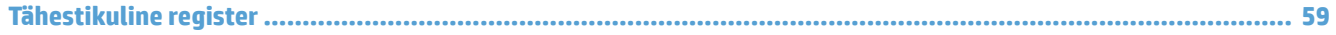

# <span id="page-8-0"></span>**1 Toote ülevaade**

Käesolev kasutusjuhend sisaldab olulist teavet HP ScanJet Pro 4500 fn1 võrguskanneri kohta.

**[Toote vaated](#page-9-0)** 

Lisateavet leiate aadressilt [www.hp.com/support/.](http://www.hp.com/support/) Klõpsake nuppu **Tõrkeotsing**. Sisestage skanneri nimi (HP ScanJet Pro 4500 fn1 võrguskanner) ja seejärel klõpsake **Otsi**.

HP põhjalik tooteabi sisaldab teavet järgmiste teemade kohta:

- **•** Installimine ja konfigureerimine
- Õppimine ja kasutamine
- Probleemide lahendamine
- Tarkvarauuenduste alla laadimine
- Tugifoorumites osalemine
- Garantii- ja normatiivteabe saamine

### <span id="page-9-0"></span>**Toote vaated**

See jaotis kirjeldab HP ScanJet Pro 4500 füüsilisi komponente.

### **Eestvaade**

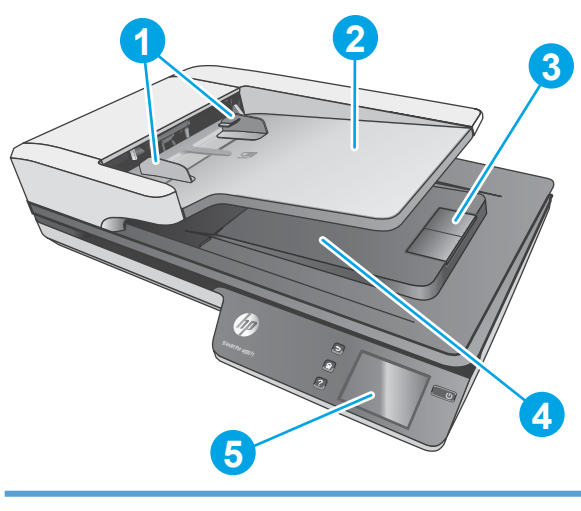

- 1. Paberijuhikud
- 2. Sisendsalv
- 3. Väljutusstopper
- 4. Väljundsalv
- 5. Puutepaneel

### **Tagantvaade**

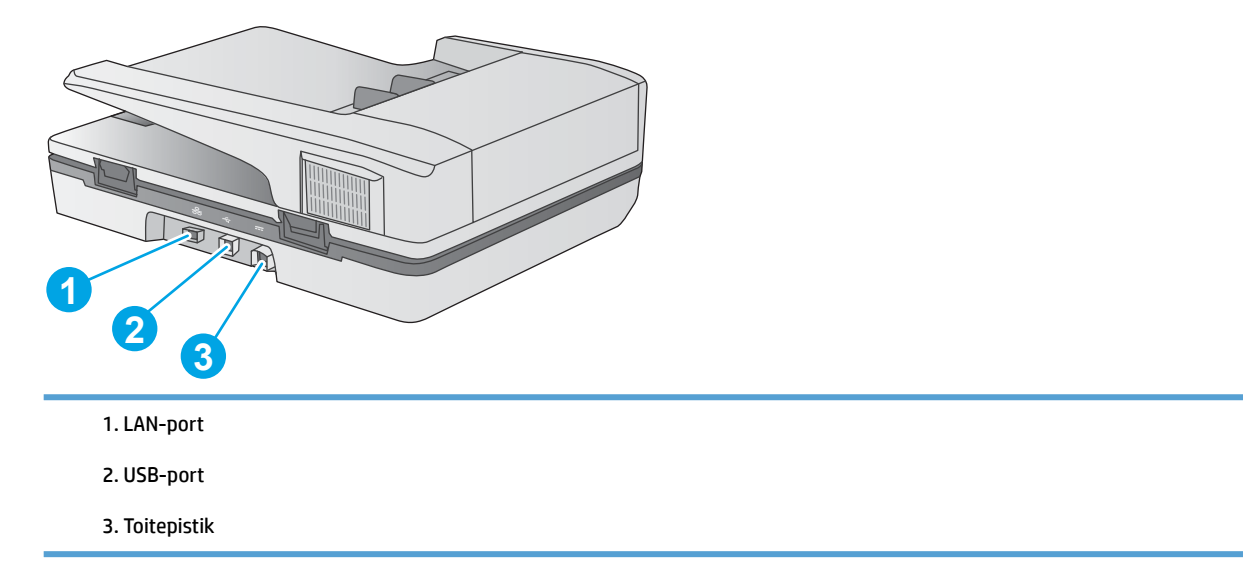

### **Seerianumbri ja tootenumbri asukoht**

Seeria- ja tootenumbrid asuvad skanneri all.

<span id="page-10-0"></span>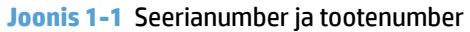

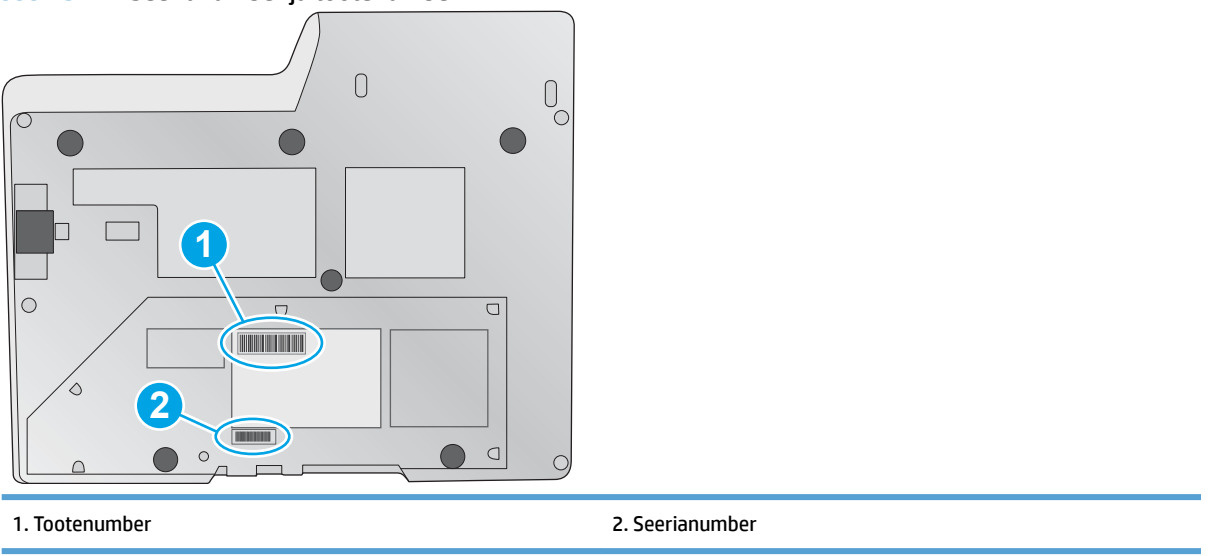

### **Puutepaneeli vaade**

### **Puutepaneeli menüüstruktuur**

Kasutage skannimise alustamiseks või tühistamiseks ning seadme sisse- ja väljalülitamiseks puutepaneelil olevaid nuppe.

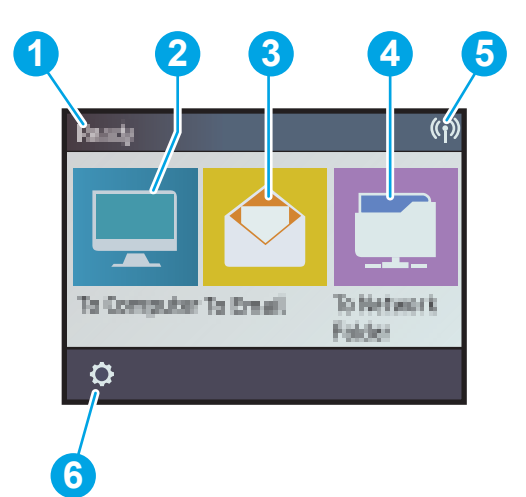

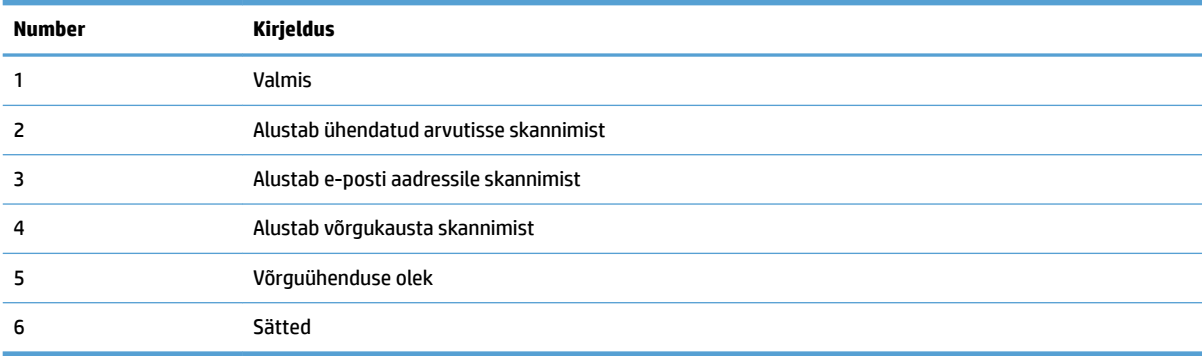

### <span id="page-11-0"></span>**Puutepaneelil olevad nupud**

Kasutage skannimise alustamiseks või tühistamiseks ning seadme sisse- ja väljalülitamiseks puutepaneelil olevaid nuppe.

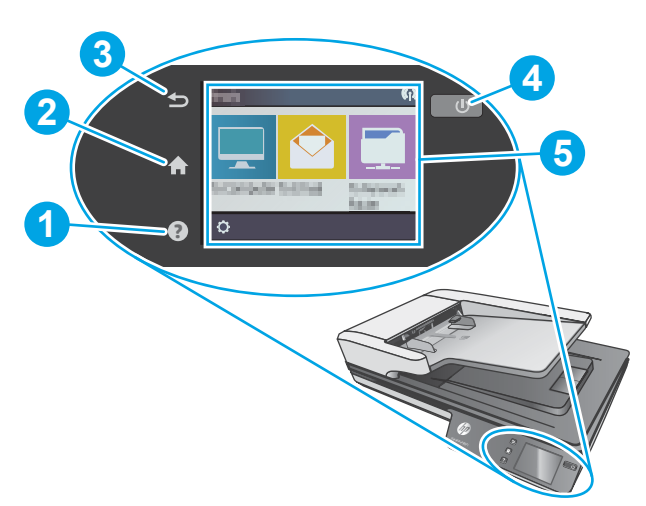

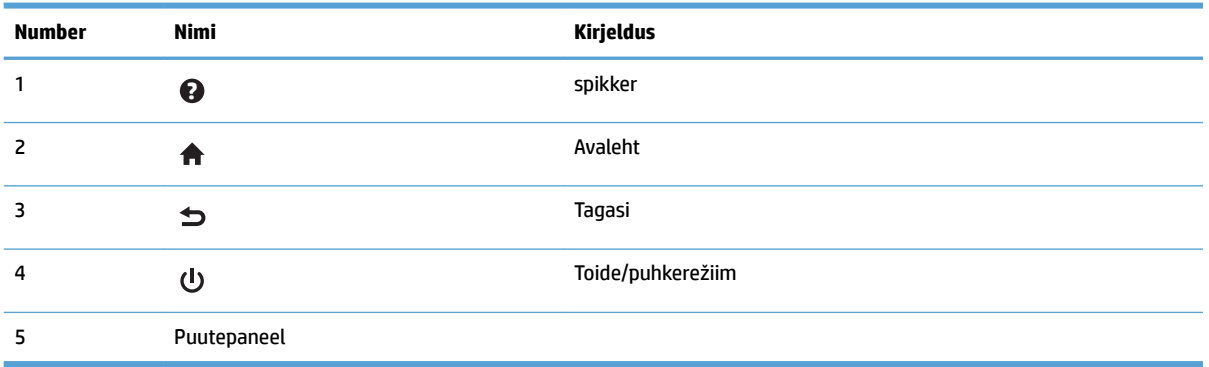

# <span id="page-12-0"></span>**2 Toote andmed**

# <span id="page-13-0"></span>**Tehnilised andmed**

Automaatse dokumendisööturi tehnilised andmed:

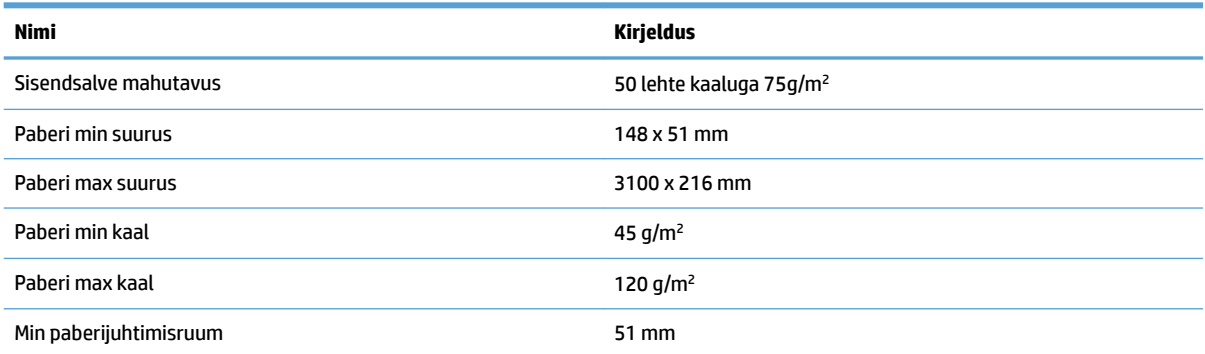

# <span id="page-14-0"></span>**Toetatud operatsioonisüsteemid**

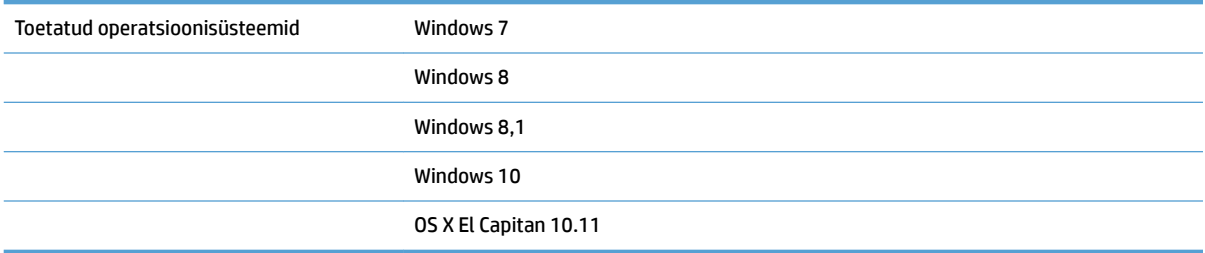

# <span id="page-15-0"></span>**Toote mõõtmed**

### **Tabel 2-1 Toote mõõtmed**

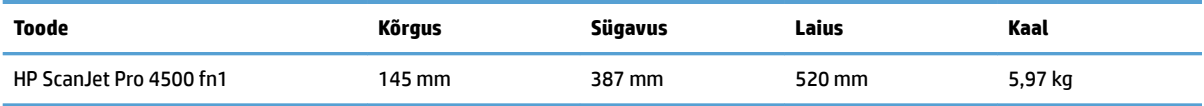

# <span id="page-16-0"></span>**Energiatarve, elektriandmed ja müratase**

Energiatarve on oote- või puhkerežiimis oluliselt väiksem. See aitab säästa loodusvarasid ning hoida kokku raha, vähendamata seejuures skanneri suurt jõudlust.

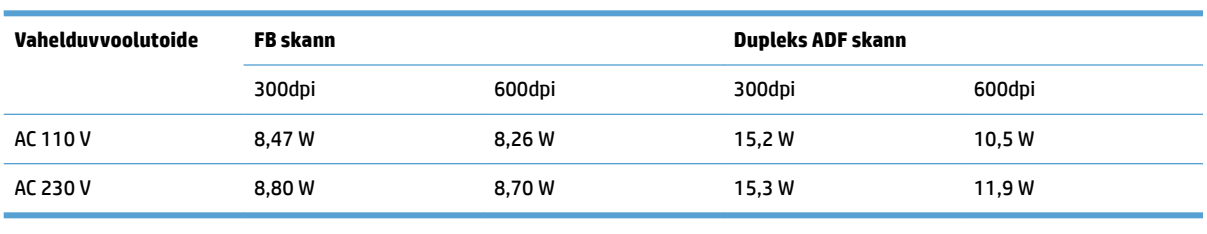

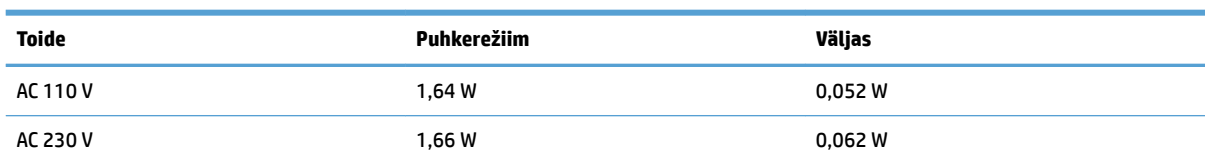

# <span id="page-17-0"></span>**Töökeskkonna ulatus**

Seda toodet tuleb kasutada koos nimetatud toiteseadmega, millel on märgis **LPS** või **Piiratud toiteallikas**. Toiteallika võimsus on 100-240 V ~ ja alalisvool 32 Vdc, 1,56 A, 50 W.

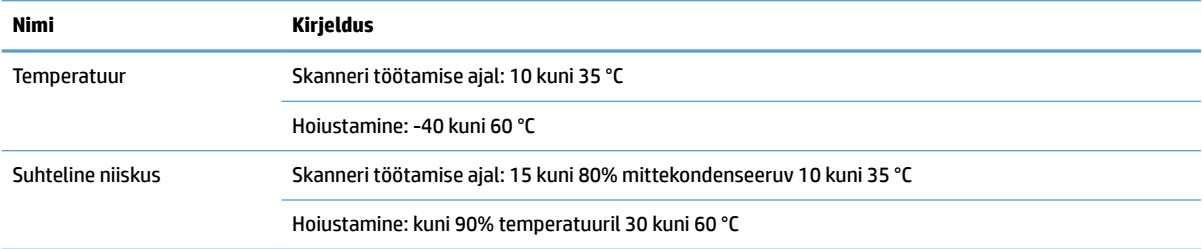

# <span id="page-18-0"></span>**Toote riistvara seadistamine ja tarkvara installimine**

### **Riistvara häälestus**

Peamisi häälestusjuhiseid vaadake tootega kaasas olevast paigaldusjuhendist. Täiendavate juhiste saamiseks külastage HP tuge veebis.

Põhjaliku abi seoses HP skanneriga leiate aadressilt [www.hp.com/support](http://www.hp.com/support/). Leiate abi järgmiste teemade kohta:

- **•** Installimine ja konfigureerimine
- Õppimine ja kasutamine
- **•** Probleemide lahendamine
- Tarkvarauuenduste alla laadimine
- Tugifoorumites osalemine
- Garantii- ja normatiivse teabe saamine

### **Kuidas saada tarkvarauuendusi?**

Värskeimad tarkvarauuendused leiate aadressilt [www.hp.com/support](http://www.hp.com/support). Valige oma asukoht, klõpsake valikul **Draiverid ja allalaadimised** ning otsige siis oma toote nime või numbri järgi.

# <span id="page-19-0"></span>**Toote funktsioonid**

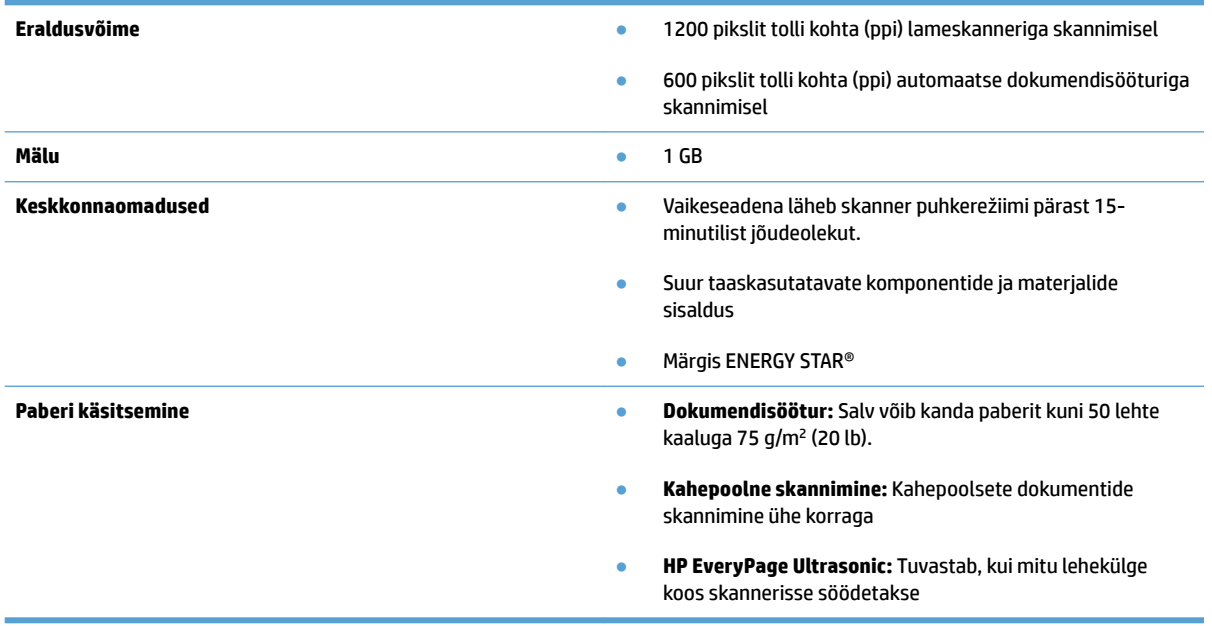

## <span id="page-20-0"></span>**Skanneri tarkvara (Windows)**

HP ScanJet Pro 4500 fn1 hõlmab erinevaid Windowsi skannimise tarkvarasid ja draivereid, sh HP Scan.

### **Tarkvara HP Scan**

Skannige HP ScanJet Pro 4500 fn1 skanneriga.

### **Rakenduse HP Scanner Tools Utility**

Kasutage utiliidi HP Scanner Tools skanneri toitehalduse seadete ja oleku otsimiseks. Skanneri sätete kohta lisateabe leidmiseks vaadake spikri faili.

### **HP TWAIN**

HP TWAIN tagab pildinduse/skannimine riistvara ja TWAIN-toega tarkvararakenduste vahelise tarkvaraliidese. Kõik TWAIN-ühilduvad tarkvarad töötavad ühtemoodi, seega otsige üksikasju skannimise kohta tarkvaraga kaasa tulevatest dokumentidest.

### **ISIS**

ISIS (pildindus- ja skannimisliidese spetsifikatsioon) tagab pildindus-/skannimisriistvara ja tarkvararakenduste vahelise tarkvaraliidese. ISIS draiverid tagavad pideva interaktsiooni kõikide ISISühilduvate skanneritega.

### **WIA**

WIA tagab pildindus-/skannimisriistvara ja WIA-ühilduvate tarkvararakenduste vahelise tarkvaraliidese. Kõik WIA-ühilduvad tarkvarad töötavad ühtemoodi, seega otsige üksikasju skannimise kohta tarkvara dokumentatsioonist.

# <span id="page-21-0"></span>**Skanneri tarkvara (OS X)**

See skanner ühildub Apple Airprinti-Scan funktsiooniga. Lisatarkvara installimata saate skannimiseks kasutada rakendust Image Capture (Pildihõive) või muid ICA-ühilduvaid rakendusi.

HP soovitab skanneri kõikide funktsioonide maksimaalseks kasutamiseks installida HP pakutava skannimislahenduse, sh HP Easy Scan ja HP Utility.

### **HP Easy Scan**

Skannige dokumente ja fotosid ning hallake skannimise otseteid.

### **HP Utility**

Rakenduse HP Utility paanil **Hooldus** kuvatakse skanneri kasutusandmed ja hoolduslogi ning see teavitab kasutajat vajalikust hooldusest. Teavitus kuvatakse rakenduses HP Utility, kui valitakse paan **Hooldus**.

### <span id="page-22-0"></span>**Sisseehitatud veebiserver**

Toode on varustatud sisseehitatud veebiserveriga, mis tagab juurdepääsu toote ja võrgutegevuste kohta käivale teabele. Nimetatud teave kuvatakse veebibrauseris nagu Microsoft Internet Explorer, Mozilla Firefox või Google Chrome.

Sisseehitatud veebiserver paikneb tootel. Seda ei hostita laadita võrguserverile.

Sisseehitatud veebiserver varustab toote liidesega, mida saab kasutada igaüks, kellel on võrguühendusega arvuti ja standardne veebibrauser. Spetsiaalset tarkvara ei ole installitud ega konfigureeritud, kuid arvutis peab olema toetatud veebibrauser. Sisseehitatud veebiserverisse pääsemiseks sisestage brauseri aadressiribale toote IP-aadress. (IP-aadressi leidmiseks vajutage avakuval paremas ülanurgas ikooni **Võrk** ja seejärel vajutage **Fiksvõrk (kohtvõrk)**).

### <span id="page-23-0"></span>**Puhkerežiim ja automaatse väljalülitamise sätted**

Vaikeseadena läheb skanner puhkerežiimi pärast 15-minutilist jõudeolekut. Energia säästmiseks lülitub see pärast kahe tunni pikkust jõudeolekut välja.

**Windows:** automaatse väljalülituse vaikeseadete muutmiseks kasutage puutepaneeli või sisseehitatud veebiserverit.

**OS X:** automaatse väljalülitamise vaikesätete muutmiseks kasutage paani Energia.

- **1.** Käivitage rakendus HP Utility.
- **2.** Klõpsake ikooni **Energy** (Energia).
- **3.** Valige **Lamp Mode** (Valgustusrežiim) säte.
- 4. Valige automaatse väljalülituse aeg Automatically power off the scanner: (Skanneri automaatne väljalülitus) ripploendist.

# <span id="page-24-0"></span>**3 Skanneri kasutamine**

Järgmiste teemade all kirjeldatakse originaaldokumentide sisestamist ja skannimist.

# <span id="page-25-0"></span>**Originaalide sisestamine**

Järgmiste teemade all kirjeldatakse originaalide asetamist dokumendisööturisse ja skannimisklaasile.

### **Näpunäiteid dokumentide sisestamiseks**

- $\bullet$  Dokumendisöötur mahutab kuni 50 paberilehte, mille kaal on 75 g/m<sup>2</sup> (20 naela). Raskema paberi kasutamise korral väheneb maksimaalne mahutavus.
- Veenduge, et dokumendid on alljärgnevas formaadis:

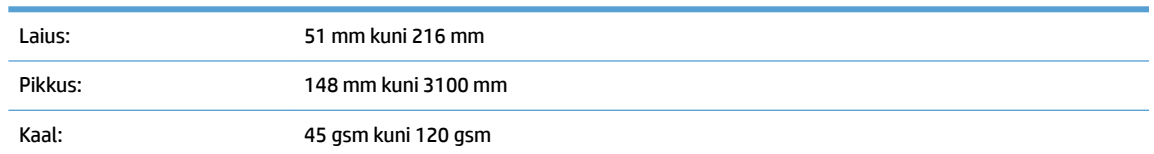

● Alltoodud dokumenditüüpide skannimine võib põhjustada paberiummistust või dokumentide kahjustusi.

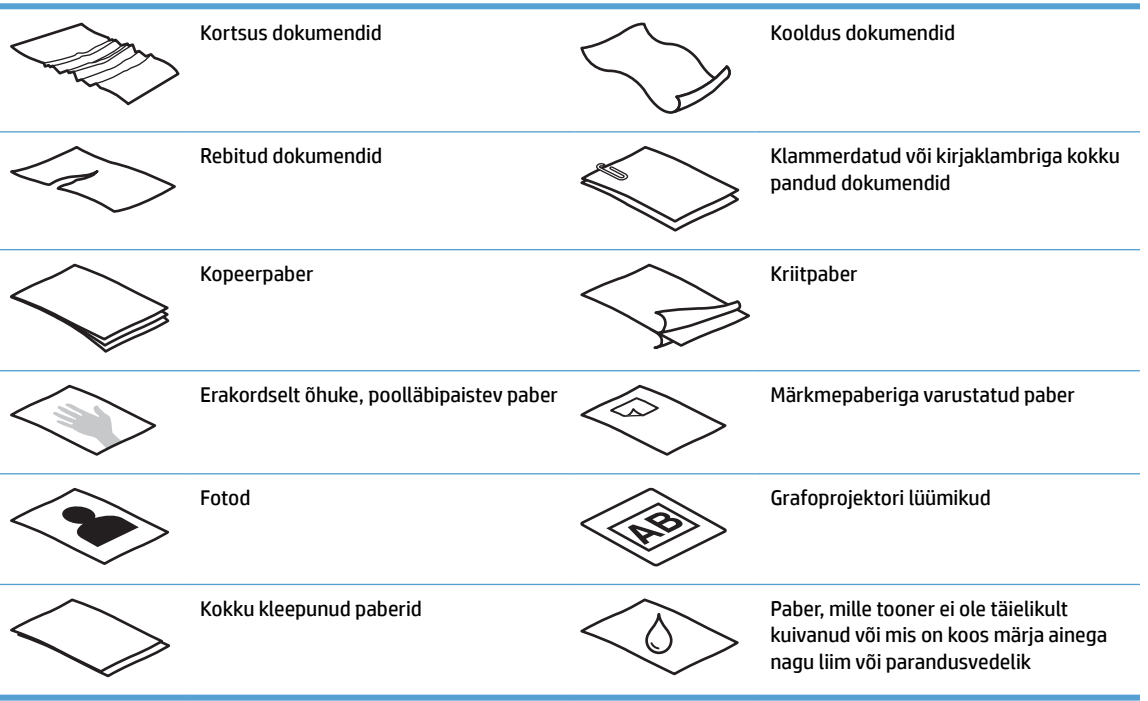

- Siluge dokumentidest kortsud ja kurrud välja, enne kui need sööturisse sisestate. Kui dokumendi esimene serv on kortsus või kooldus, võib see põhjustada paberiummistuse.
- Õrnade dokumentide skannimiseks (nagu nt fotod või kortsus või väga õhuke paber) asetage dokument lameskanneri klaasile.
- Veenduge, et dokumendisööturi kaas on korralikult suletud.
- Seadke paberijuhikud vastavalt dokumendi laiusele. Veenduge, et paberijuhikud puutuvad vastu originaali servi. Kui paberijuhikute ja dokumendi servade vahel on vaba ruumi, võib skannitud kujutis olla viltu.

### <span id="page-26-0"></span>**Toetatud paberiformaadid**

Automaatsesse dokumendisööturisse sobiva paberi formaat:

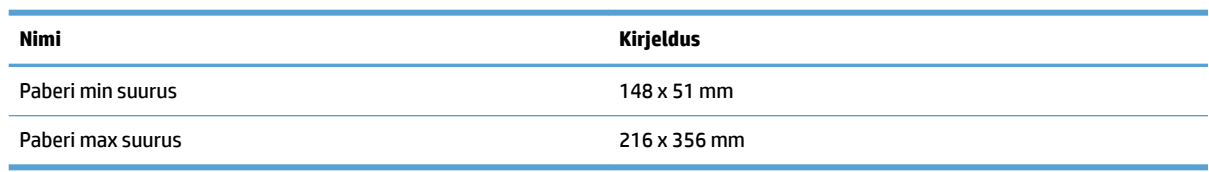

#### Lameskannerisse sobiva paberi formaat:

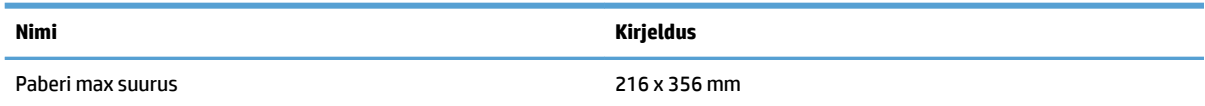

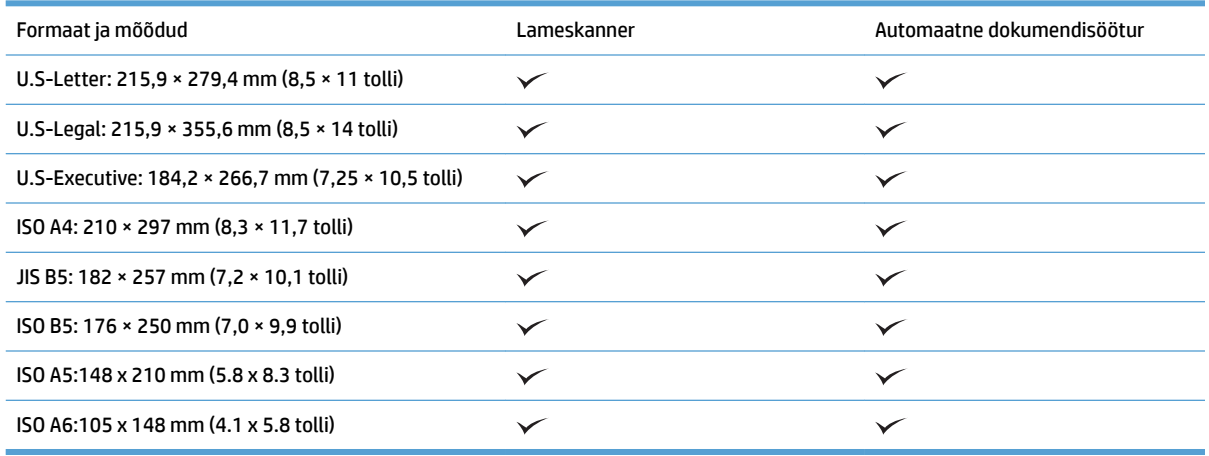

### **Sisestage paber automaatse dokumendisööturi (ADF-i) sisendsalve.**

- Sissejuhatus
- [Enne dokumentide sisestamist nõutavad toimingud](#page-27-0)
- [Dokumentide sööturisse laadimise meetod](#page-27-0)
- [Sisestage samade mõõtmetega dokumendid.](#page-28-0)

### **Sissejuhatus**

Käesolev dokument sisaldab juhiseid selle kohta, kuidas sisestada sama- ja erisuuruseid dokumente HP Scanjeti lameskanneri automaatse dokumendisööturi (ADF) sisendsalve.

- Dokumendid sama paberi suuruse ja laiusega on samasuurused dokumendid.
- Dokumendid erinevate paberi laiuste või pikkustega on erisuurused dokumendid, näiteks juriidilises formaadis, kirjaformaadis ja kontrollformaadis.

### <span id="page-27-0"></span>**Enne dokumentide sisestamist nõutavad toimingud**

Enne dokumentide sisestamist ADF-i sisendsalve järgige alljärgnevaid juhiseid:

- Kasutage ADF-i sisendsalves soovitatavat tüüpi ja sobivas formaadis paberit. Vaadake paberi omadusi jaotisest toetatud paberitüüpide kohta.
- Paberiummistuste vältimiseks siluge paberist välja kõik kortsud ja kurrud.
- Tuulutage lehti, et eemaldada kõik klambrid, kirjaklambrid ja märkmepaberid.

**Joonis 3-1** Tuulutage dokumendi lehti.

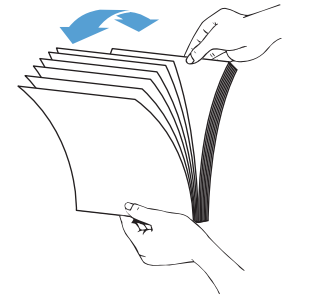

- Lükake paberijuhikud vastavalt dokumendi laiusele. Kui paberijuhikute ja dokumendi servade vahel on vaba ruumi, võib skannitud kujutis olla viltu.
- **MÄRKUS.** Väikeste dokumentide, nt kviitungite sisestamisel asetage pikem serv paralleelselt paberi laiuse juhikutega.

**Joonis 3-2** Reguleerige paberijuhikuid.

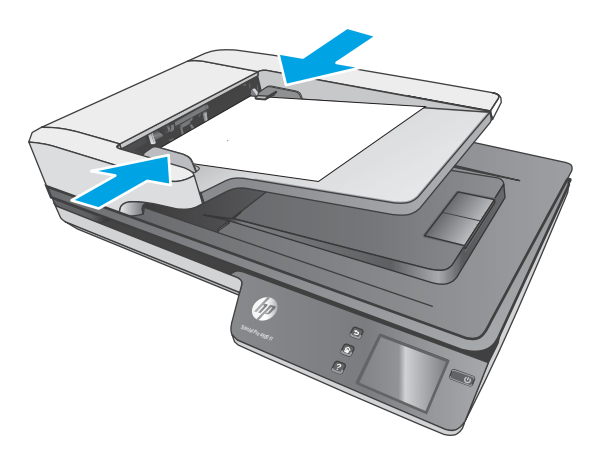

### **Dokumentide sööturisse laadimise meetod**

Määrake ADF-i sisendsalve sisestavate dokumentide tüüp ja seejärel kasutage üht järgmistest meetoditest:

- [Sisestage samade mõõtmetega dokumendid.](#page-28-0)
- [Dokumendi asetamine skannimisklaasile](#page-28-0)
- **MÄRKUS.** Õrnade dokumentide skannimiseks (nagu nt fotod või kortsus või väga õhukesel paberil olevad dokumendid) asetage dokument, kujutis allpool, skannimisklaasile.

### <span id="page-28-0"></span>**Sisestage samade mõõtmetega dokumendid.**

Vaadake kindlasti jaotist [Enne dokumentide sisestamist nõutavad toimingud](#page-27-0) ning järgige ADF-i sisendsalve samas formaadis dokumentide sisestamisel alljärgnevaid juhiseid:

**1.** Koputage lehtede pikemat serva vastu lamedat tasapinda. Seejärel pöörake paberipakk ümber ja koputage sirgeks selle ülemine serv, et kõik lehed oleksid ühel joonel.

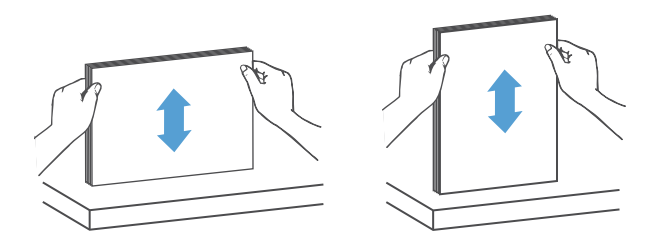

- **2.** Sisestage lehed, kujutisega külg ülevalpool ja ülemine serv ees, ADF-i sisendsalve.
	- **MÄRKUS.** Ärge koputage dokumendipakki vastu ADF-i sisendsalve ega pillake dokumendipakki sinna sisse.

**Joonis 3-3** Sisestage samas formaadis lehed ADF-i sisendsalve.

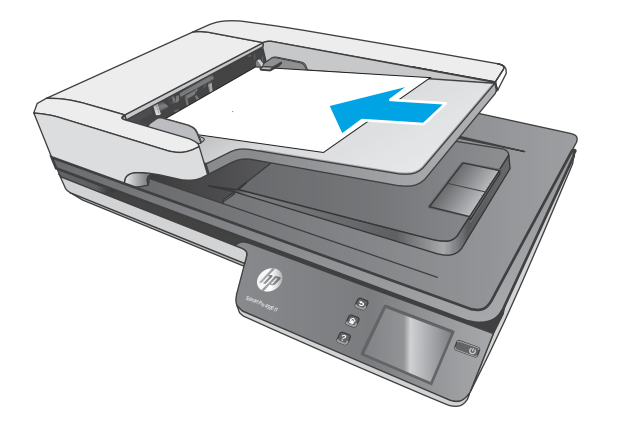

- **3.** Seadke paberijuhikud vastavalt dokumentide laiusele.
	- **MÄRKUS.** Ärge lükake paberijuhikuid nii tihedalt kokku, et need dokumente painutaksid.

Dokumendid on nüüd skannimiseks valmis.

### **Dokumendi asetamine skannimisklaasile**

- **1.** Avage skanneri kaas.
- **2.** Asetage dokument vastavalt juhistele skannimisklaasile, kujutis allpool.
- **3.** Sulgege skanneri kaas. Dokument on nüüd skannimiseks valmis.

# <span id="page-29-0"></span>**Skannimise alustamine riistvara abil**

### **Skanni arvutisse**

Arvutisse skannimiseks toimige järgmiselt.

- **1.** Asetage dokument lameskanneri klaasile või automaatsesse dokumendisööturisse.
- **2.** Vajutage skanneri puutepaneelil valikut **Arvutisse**.
- **3.** Skanner kuvab loendi arvutitest, millesse on installitud HP tarkvara ja milles on lubatud skannerist skanne vastu võtta. Skanni vastuvõtmiseks valige arvuti.
- **4.** Valige skanneri puutepaneelil kasutatav skannimise otsetee (nt Skanni PDFi).
- **5.** Vajutage **Skanni**. Skann saadetakse valitud arvutisse.

### **Võrguasukohta skannimine**

Võrguasukohta skannimiseks toimige järgmiselt.

- **1.** Laadige dokument lameskanneri klaasile või automaatsesse dokumendisööturisse.
- **2.** Valige avakuval **Võrgukausta**.
- **3.** Järgige kuval esitatavaid skannimise sihtkoha valikuid.
- **4.** Valige **Skanni**.

**MÄRKUS.** Kui paberit on sisestatud ühte allikasse, kuid mitte teise, kasutab skanner ainult paberiga varustatud allikat. Näiteks kui automaatses dokumendisööturis on paberit, kuid skannimisklaasil mitte, skannib skanner automaatsest dokumendisööturist.

**MÄRKUS.** Kui paberit on sisestatud ühte allikasse, kuid mitte teise, kasutab skanner ainult paberiga varustatud allikat. Näiteks kui automaatses dokumendisööturis on paberit, kuid skannimisklaasil mitte, skannib skanner automaatsest dokumendisööturist.

## <span id="page-30-0"></span>**Skannimistarkvara kasutamine (Windows)**

Järgmiste teemade all kirjeldatakse skannimistarkvara kasutamist.

### **Töö skannimise otseteedega**

Skannimise otseteed on kiire ja tõhus moodus sagedaste skannimistoimingute sätete määramiseks.

● Kasutage tarkvara HP Scan skannimise otseteede loomiseks ja muutmiseks.

### **Skannimise otseteede vaatamine**

Olemasolevate skannimise otseteede vaatamiseks avage tarkvara HP Scan. Olemasolevad skannimise otseteed kuvatakse vasakpoolses loendis.

### **Skannimise otseteede loomine**

Skannimise otsetee loomiseks toimige järgmiselt:

- **1.** Avage tarkvara HP Scan.
- **2.** Klõpsake valikul **Create new scan shortcut** (Uue skannimise otsetee loomine).
- **3.** Sisestage uue otsetee nimi.
- **4.** Valige, kas loote uue otsetee olemasolevate sätetega või kasutate eelnevalt loodud otseteed.
- **5.** Klõpsake valikul **Create** (Loo).
- **6.** Valige uue skannimise otsetee sätted. Klõpsake valikul **More** (Rohkem), et näha rohkem sätteid.
- **7.** Otsetee muudatuse salvestamiseks klõpsake otseteede loendis uue otsetee nime kõrval olevat ikooni **Salvesta** või klõpsake muudatuse tagasivõtmiseks ikooni **Võta tagas**.

### **Otseteede redigeerimine (ainult Windows)**

Skannimise otsetee muutmiseks toimige järgmiselt:

- **1.** Avage tarkvara HP Scan.
- **2.** Valige vasakul olevast loendist muudetav otsetee.
- **3.** Valige ekraani paremast servast sätted. Klõpsake valikul **More** (Rohkem), et näha rohkem sätteid.
- **4.** Klõpsake otsetee nime kõrval oleval ikoonil **Salvesta**, et muudatused salvestada.

### **Skannimine pildifaili (Windows)**

- **1.** Sisestage dokument dokumendisööturisse või asetage see lameskanneri klaasile.
- **2.** Avage tarkvara HP Scan.
- **3.** Valige **Save as JPEG** (Salvesta JPEG-failina) või **Email as JPEG** (Saada JPEG-failina) ja seejärel klõpsake valikul **Scan** (Skanni).

**või**

Valige skannimise otsetee, seadke suvandi **Item Type** (Tarviku tüüp) valikuks **Photo**, (Foto), valige pildifail ripploendist **File Type** (Faili tüüp) ja seejärel klõpsake **Scan** (Skanni).

### <span id="page-31-0"></span>**Skannimine PDF-faili (Windows)**

- **1.** Sisestage dokument dokumendisööturisse või asetage see lameskanneri klaasile.
- **2.** Avage tarkvara HP Scan.
- **3.** Valige **Save as PDF** (Salvesta PDF-failina) või **Email as PDF** (Saada PDF-failina) ja seejärel klõpsake valikul **Scan** (Skanni).

**või**

Valige mis tahes muu skannimise otsetee ning valige ripploendist **File Type** (Faili tüüp) PDF ja klõpsake valikul **Scan** (Skanni).

### **Teksti skannimine redigeerimiseks (OCR) (Windows)**

HP skanneri tarkvara kasutab optilise tekstituvastuse (OCR) funktsiooni ja teisendab lehe sisu tekstiks, mida saab arvutis redigeerida. OCR tarkvara on tarkvaraga HP Scan ja ReadIris Pro kaasas. OCR-tarkvara kasutamise kohta lugege veebipõhisest spikrist jaotist **Teksti skannimine redigeerimiseks**.

### **Meilisõnumisse skannimine (Windows)**

**MÄRKUS.** Meilisõnumisse skannimise puhul veenduge, et teil on olemas internetiühendus.

- **1.** Asetage dokument vastavalt juhistele dokumendisööturisse või lameskanneri klaasile.
- **2.** Avage tarkvara HP Scan.
- **3.** Valige **Email as PDF** (Saada PDF-failina) või **Email as JPEG** (Saada JPEG-failina) ja klõpsake valikul **Scan**  (Skanni).

**või**

Valige mis tahes muu skannimise otsetee ning valige **E-kiri** ripploendis **Saada sihtkohta** ja seejärel klõpsake valikul **Skanni**.

### **Saada pilveteenusesse (Windows)**

**WARKUS.** Enne pilveteenusesse skannimist veenduge, et teil on olemas internetiühendus.

- **1.** Laadige dokument vastavalt näidikutele dokumendisööturisse või lameskanneri klaasile.
- **2.** Avage tarkvara HP Scan.
- **3.** Valige **Saada pilveteenusesse** ja seejärel faili sihtkoht, nt OneDrive, Google Drive või DropBox.
- **4.** Valige **Skanni loomine**.

### **Pikkade või eriti pikkade dokumentide skannimine (Windows)**

Skanner kasutab paberi formaadi automaatselt tuvastamiseks vaikimisi valikut **Formaadi automaatne tuvastamine**, kui lehekülje pikkus on alla 356 mm või sellega võrdne.

<span id="page-32-0"></span>Pikkade või eriti pikkade dokumentide puhul valige skannimise otsetee sätete all lehe formaadi rippmenüüst **Long (8.5 x 34 inches)** (Pikk (8,5 x 34 tolli)) või **Extra Long (8.5 x 122 inches)** (Eriti pikk (8,5 x 122 tolli)).

**MÄRKUS.** Pikkade või eriti pikkade lehtede sätte kasutamisel saab korraga skannida ainult ühe lehe.

Kui skanner on seadistatud skannima pikka või eriti pikka lehte, skannib seade ühe lehe korraga. Kui kasutate seda seadistust tavalise formaadiga lehtede skannimiseks, siis protsess aeglustub; seda seadistust tuleb kasutada ainult üle 356 mm pikkuste lehtede skannimiseks.

### **Tuvasta mitme lehe söötmist**

Mitme lehe söötmise tuvastamise funktsioon katkestab skannimistoimingu, kui tuvastatakse, et on söödetud mitu paberilehte skannerisse korraga. Vaikimisi on see funktsioon lubatud.

Selle funktsiooni keelamine võib olla abistav, kui skannite:

- Mitmeosalisi blankette (kasutus, mida HP ei soovita).
- Dokumente, millele on silte või märkmepabereid kinnitatud.

**MÄRKUS.** Kui skannite mitte-HP tarkvarast, kasutage mitme lehe söötmise tuvastuse aktiveerimiseks ISISvõi WIA-kasutajaliidest.

### **Tavaline skannimine**

Otsetee **Everday Scan** (Tavaline skannimine) võimaldab kasutajatel defineerida ja salvestada skannimise otsetee oma tavapäraste vajaduste jaoks. Saate kohandada järgmiseid **Scan Shortcut Settings** (Skannimise otsetee sätteid), kui valite **Everyday Scan** (Tavaline skannimine):

- **Tarviku tüüp**
- **Paberilehe küljed**
- **Paberilehe suurus**
- **Värviline režiim**
- **Destination** (Sihtkoht)/**File Type** (Faili tüüp)

### **Värvide eemaldamine (värvieraldus) dokumendist (Windows)**

Saate eemaldada ühe värviriba (punane, roheline või sinine) või kuni kolm eraldi värvi. Teatud värvide puhul määrab värvitundlikkuse seadistus, kui täpselt peab värv skannimisel määratud värvile vastama.

Skannilt värvide eemaldamine võib vähendada skannitud faili suurust ja täiustada optilise tekstituvastuse (OSC) tulemusi.

Skannilt eemaldatavate värvide tarkvara HP Smart Document Scan proƬilil valimiseks toimige järgmiselt.

- **1.** Avage tarkvara HP Scan.
- **2.** Skannige vaaturisse näidislehekülg, millelt tuleb värvid eemaldada.
- **3.** Klõpsake nuppu **Rohkem** ja seejärel klõpsake vahekaardil **Pilt** ning valige funktsioon **Eraldus**.
- **4.** Aktiveerige eraldatav värv ja valige eelvaates Eyedropper tööriistaga värv. Värvid tuleb kindlasti salvestada.

<span id="page-33-0"></span>Valida saab ainult teie skanneriga kasutatavaid värvi eemaldamise valikuid.

Teavet värvide eemaldamise sätete kohta leiate kasutatava skannimistarkvara veebipõhisest spikrist.

### **Automaatne formaadituvastus (Windows)**

Kasutades valikut **Automaatne formaadituvastus**, tuvastab tarkvara HP Scan lehe suuruse automaatselt. Kasutades **Automaatne formaadituvastus** valikut, kärbitakse skannitud kujutis tuvastatud lehekülje suuruseks ja viltune sisu korrigeeritakse.

### **Automaatne värvituvastus (Windows)**

Kasutage seda funktsiooni, et vähendada skannimisfaili suurust, salvestades värve sisaldavad lehed värvilistena ja kõik muud lehed mustvalgena.

Skannitaval kujutisel automaatselt värvi tuvastamiseks toimige järgmiselt:

- **1.** Avage tarkvara HP Scan.
- **2.** Valige skannimise otsetee.
- **3.** Klõpsake **Color Mode** (Värviline režiim) ripploendil ja seejärel valige **Auto Detect Color** (Automaatne värvituvastus).
- **4.** Selleks, et **Auto Detect Color** (Automaatne värvituvastus) tundlikkust ja väljundrežiimi sätteid muuta, klõpsake **More** (Veel), valige **Image** (Kujutis) ja seejärel klõpsake **Auto Detect Color** (Automaatne värvituvastus) ripploendist.

 $\mathbb{R}^*$  MÄRKUS. Teavet automaatse värvituvastuse sätete kohta leiate kasutatava skannimistarkvara veebipõhisest spikrist.

Kui skannite mitte-HP skannimistarkvarast, kasutage automaatseks värvituvastuseks ISIS või WIA kasutajaliidest.

### **Skannimine tekstiparandusega mustvalge režiimi abil (Windows)**

Selle funktsiooni abil saate mustvalge teksti skannimisel skannitava kujutise kvaliteeti parandada. Selle funktsiooni kasutamiseks toimige järgmiselt:

- **1.** Avage tarkvara HP Scan.
- **2.** Valige skannimise otsetee.
- **3.** Klõpsake valikul **More** (Rohkem), valige vahekaart **Image** (Kujutis) ja siis valige **Threshold** (Heledusnäit).
- **4.** Valige **Enhance Content** (Sisu parandamine) ja klõpsake nuppu **OK**.

### **Automaatne skannitud kujutiste sirgestamine (Windows)**

Windows: Siluge viltune kujutis funktsiooni **Auto-Straighten** (Automaatne sirgestamine) abil algdokumendi lehe mõõtude suhtes sirgeks. Siluge funktsiooni **Auto Detect Size** (Automaatne formaadituvastus) abil kujutisi, mis võivad olla skannimise käigus viltuseks muutunud.

- <span id="page-34-0"></span>**1.** Avage tarkvara HP Scan.
- **2.** Valige skannimise otsetee.
- **3.** Klõpsake **More** (Veel), valige **Document** (Dokument) vahekaart ja seejärel valige **Straighten Content**  (Sirgesta sisu).

### **Kasutage skannimiseks muud skannimistarkvara (Windows)**

HP ScanJet Pro 4500 fn1 võrguskannerid toetavad järgmiseid kolmanda osapoole rakendusi.

- Readiris Pro OCR-rakendus;
- Cardiris visiitkaardi rakendus;
- kolmanda osapoole rakendused, mis toetavad liideseid TWAIN, ISIS ja WIA.

# <span id="page-35-0"></span>**Skannimistarkvara kasutamine (OS X)**

Järgmiste teemade all kirjeldatakse skannimistarkvara HP Easy Scan abil skannimist.

### **HP Easy Scan (OS X)**

- **1.** Asetage dokument skanneriklaasile või dokumendisööturisse.
- **2.** Topeltklõpsake kaustas **Rakendused** ikooni **HP Easy Scan**.
- **3.** Kontrollige, et skanneriks on valitud ScanJet Pro 4500 fn1.
- **4.** Valige skannimistööle sobiv skannimise eelseadistus.
- **5.** Klõpsake nuppu **Skanni**.
- **6.** Kui kõik lehed on skannitud, klõpsake **Fail** ja seejärel **Salvesta**.
- **7.** Määrake, kuidas ja kus fail tuleb salvestada, seejärel klõpsake **Salvesta**.

### **Muudest rakendustest skannimine (OS X)**

Soovi korral saate kujutise skannida otse mis tahes ICA-ga ühilduvasse rakendusse. Otsige rakendusest valikuid skannerist kujutiste importimiseks või hankimiseks.

<sup>2</sup> MÄRKUS. HP tarkvara ei toeta TWAIN-i abil skannimist. Kui kasutataval rakendusel on importimise või hankimise funktsioon, kuid HP skannerit ei ole loendis, siis on võimalik, et rakendus otsib ainult TWAIN-i toega skannereid.

# <span id="page-36-0"></span>**Näpunäiteid skannimise kohta**

### **Skannimise ja muude toimingute kiiruse optimeerimine**

Skannimistoimingule kuluvat aega mõjutavad mitmed sätted. Skannimisjõudluse optimeerimiseks võtke arvesse alljärgnevat.

- Jõudluse optimeerimiseks veenduge, et arvuti vastab soovitatud süsteeminõuetele. Minimaalsete ja soovitatavate süsteeminõuete vaatamiseks minge aadressile [www.hp.com](http://www.hp.com) ning otsige sealt üles oma skanneri mudel ja **tehnilised andmed**.
- Skannitud kujutise salvestamine otsingutoega formaati (nt otsingutoega PDF-faili) võtab rohkem aega kui salvestamine pildiformaati, sest skannitud kujutist analüüsitakse optilise märgituvastuse (OCR) funktsiooni abil. Veenduge otsingutoega väljundfaili vajalikkuses enne, kui valite otsingutoega skannimisformaadi.
- Vajalikust suurema eraldusvõimega skannimisel pikeneb skannimisaeg ja tulemuseks on mahukam, ent lisaväärtuseta fail. Kui skannite suure eraldusvõimega, määrake skannimiskiiruse tõstmiseks madalam eraldusvõime.

### **Õrnade originaalide skannimine**

Õrnade dokumentide skannimiseks (nagu nt fotod või kortsus või väga õhukesel paberil olevad dokumendid) asetage dokument, kujutis allpool, lameskanneri klaasile.

# <span id="page-38-0"></span>**4 Hooldus ja korrashoid**

Selles jaotises kirjeldatakse, kuidas skannerit hooldada ja korras hoida. Värskeima hooldusalase teabe leiate siit: [www.hp.com/support](http://www.hp.com/support).

- [Puuteekraani testimine ja kalibreerimine](#page-39-0)
- [Toote puhastamine](#page-40-0)
- [Osade vahetamine](#page-42-0)
- [Hooldus- ja skannimistarvikute tellimine](#page-46-0)

### <span id="page-39-0"></span>**Puuteekraani testimine ja kalibreerimine**

Puuteekraani testimiseks ja kalibreerimiseks toimige järgmiselt.

- **1.** Valige **Sätted**.
- **2.** Valige **Kuva**.
- **3.** Kerige allapoole ja valige **Ekraani uuesti kalibreerimine**.
- **4.** Kalibreerimiseks järgige ekraanil kuvatavaid juhiseid.
- **5.** Kui protsess on lõpetatud, kuvatakse **Uuesti kalibreerimine lõpetatud**.

### <span id="page-40-0"></span>**Toote puhastamine**

Skanneri puhastamine aeg-ajalt aitab tagada kõrge kvaliteediga skannimistulemused. Hoolduse vajalikkus sõltub mitmest tegurist, sealhulgas skanneri kasutamise sagedusest ja keskkonnast. Puhastage skannerit regulaarselt ja vastavalt vajadusele.

### **Skannimisklaasi puhastamine**

Puhastage skanneri klaasi regulaarselt, sh iga kord, kui märkate tolmu või mustust.

Veenduge, et teil on puhastamiseks olemas järgmised tarvikud:

- puhas ja ebemevaba või mikrokiust lapp
- klaasipuhastusvahend või puhas vesi

**ETTEVAATUST.** Ärge kasutage klaasi puhastamiseks abrasiivseid aineid, atsetooni, benseeni ja süsiniktetrakloriidi sisaldavaid puhastusvahendeid, kuna need kemikaalid võivad skannimisklaasi kahjustada.

Ärge kasutage isopropüülalkoholi, kuna see võib klaasile triipe jätta.

Skannimisklaasi puhastamiseks toimige järgmiselt.

**1.** Tõstke üles dokumendisöötur.

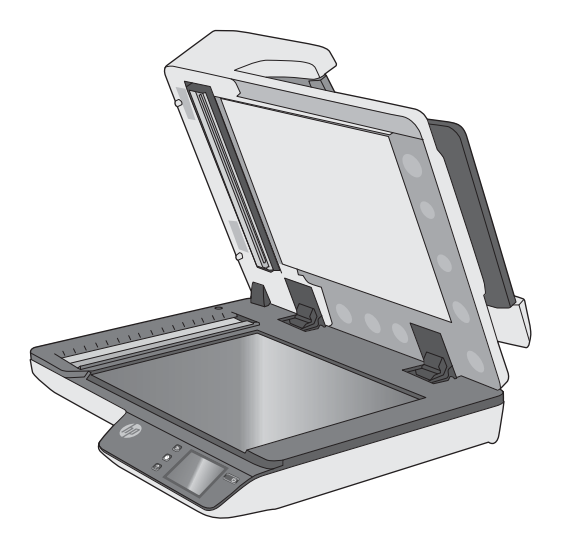

**2.** Kasutage veega niisutatud puhast ebemevaba lappi või pihustage puhtale ebemevabale lapile klaasipuhastusvahendit ning puhastage siis lameskanneri klaas hoolikalt ära.

**ETTEVAATUST.** Ärge pihustage klaasipuhastusvahendit otse skannimisklaasile, kuna see võib põhjustada püsivaid kahjustusi.

**3.** Kuivatage skannimisklaas kuiva, pehme ja ebemevaba lapiga.

**MÄRKUS.** Veenduge, et skannimisklaas saab täiesti kuivaks.

**4.** Lülitage skanner sisse.

Skanner on nüüd kasutamiseks valmis.

### <span id="page-41-0"></span>**Skannimisribade puhastamine**

Skannimisribade komponentide puhastamiseks toimige järgmiselt:

- **1.** Vajutage Power (Toitenupp), et skanner välja lülitada, ning seejärel eemaldage USB-kaabel ja toiteallikas skanneri küljest.
- **2.** Tõstke üles dokumendisöötur.
- **3.** Puhastage skannimisribad pehme ebemevaba lapiga, mida on kergelt niisutatud õrnatoimelise klaasipuhastusvahendiga.

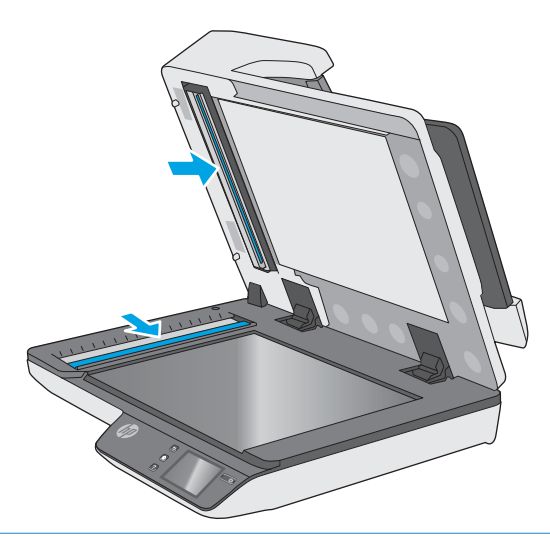

**ETTEVAATUST.** Kasutage skannimisribade puhastamiseks ainult klaasipuhastusvahendit. Ärge kasutage abrasiivseid aineid, atsetooni, benseeni ja süsiniktetrakloriidi sisaldavaid puhastusvahendeid, kuna need võivad skannimisribasid kahjustada. Vältige isopropüülalkoholi, kuna see võib skannimisribadele triipe jätta.

Ärge pihustage klaasipuhastusvahendit otse skannimisribadele.

- **4.** Kuivatage skannimisribad kuiva, pehme ja ebemevaba lapiga ära. Kuivatage ära kõik hallist peegeldavast materjalist pinnad.
- **5.** Sulgege dokumendisöötur, ühendage USB-kaabel ja toiteallikas uuesti skanneriga ning seejärel vajutage Power (Toitenupp), et skanner sisse lülitada. Skanner on nüüd kasutamiseks valmis.

### <span id="page-42-0"></span>**Osade vahetamine**

Osade vahetamine vastavalt vajadusele aitab tagada kõrge kvaliteediga skannimistulemuse. Osi võib olla tarvis vahetada, kui seda kuvatakse sisseehitatud veebiserveris või puutepaneelil või kui skanner ei tööta korralikult. HP ScanJet Pro 4500 fn1 automaatse dokumendisööturi (ADF) rullikute vahetuskomplekt sisaldab järgmisi varuosi.

- Rulliku kate
- Eraldusrullikud
- Paberivõturulliku moodul

Varuosade komplekt sisaldab ka üksikasjalikke juhiseid iga osa vahetamiseks.

### **Asendage eraldusrullikud ja kaas**

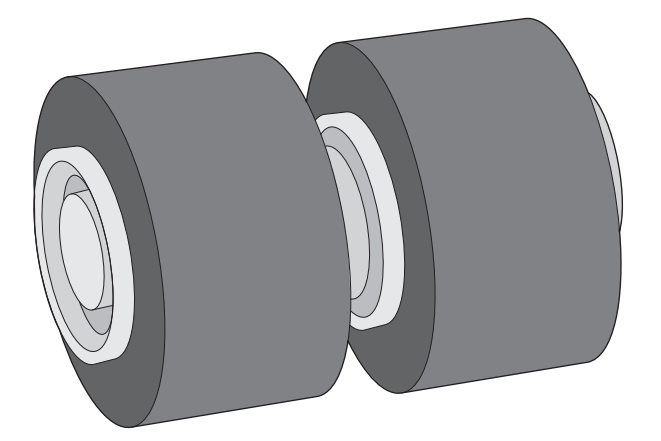

Asendage eraldusrullikud järgmistel juhtudel:

- Windows: Kui dialoogiboks **Maintenance Recommended** (Hooldus on soovitatav) näitab, et need vajavad hoolduse läbiviimist.
- Kui dokumendid jäävad korduvalt skannerisse kinni.

**MÄRKUS.** Rullikute vahetuskomplekt on tarbekaup ning garantii ega standardsed hoolduslepingud seda ei kata.

Eraldusrullikute puhastamiseks toimige järgmiselt:

**1.** Vajutage Power (Toitenupp), et skanner välja lülitada, ning seejärel eemaldage USB-kaabel ja toiteallikas skanneri küljest.

**2.** Avage dokumendisööturi kaas.

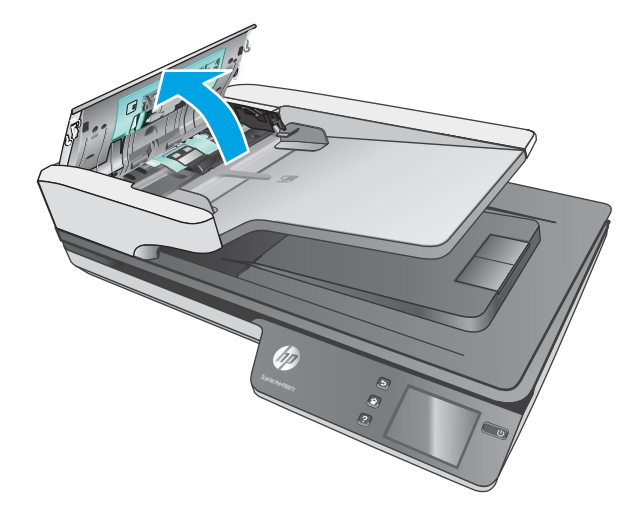

**3.** Suruge rullikute katte külgedel olevaid nuppe ja seejärel tõmmake neist katte eemaldamiseks.

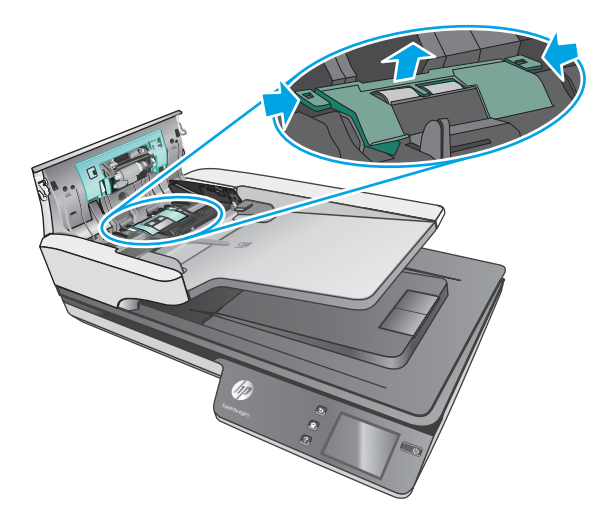

<span id="page-44-0"></span>**4.** Eemaldage ja vahetage rullikud nii, nagu kirjeldatud varuosade komplektiga kaasnevas juhendis.

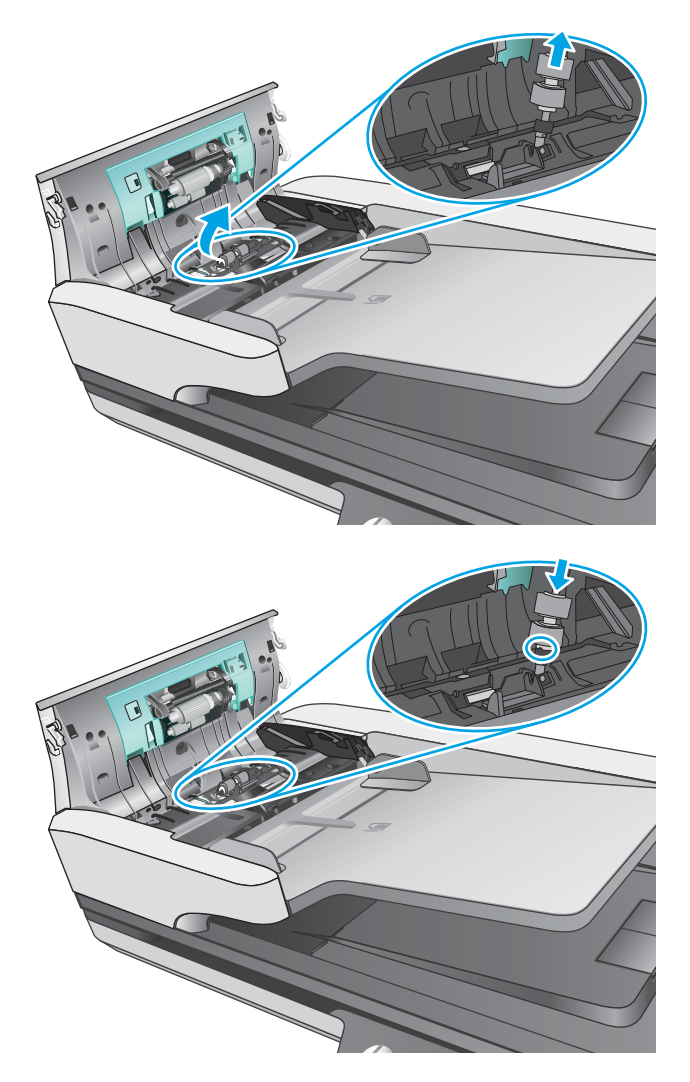

**5.** Vahetage rulliku kate ja jätkake seejärel paberivõturulliku mooduli vahetamist.

### **Paberivõturulliku mooduli vahetamine**

**1.** Suruge rulliku katte külgedel asuvaid nuppe ning seejärel langetage rulliku kate.

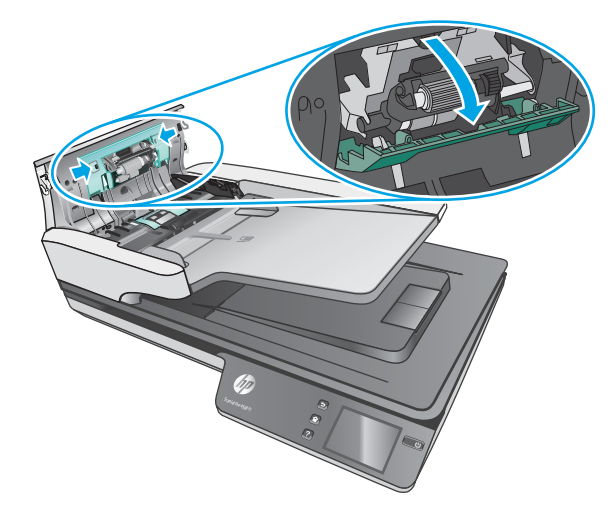

**2.** Eemaldage rulliku võll hoidikust ja seejärel eemaldage rulliku moodul.

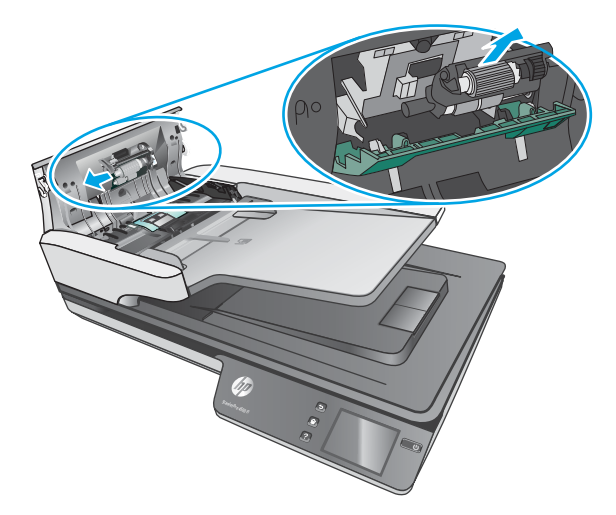

- **3.** Vahetage paberivõturulliku moodul nii, nagu kirjeldatud varuosade komplektiga kaasnevas juhendis.
- **4.** Sulgege dokumendisööturi kaas. Ühendage USB-kaabel ja toiteallikas uuesti skanneriga.
- **5.** Skanneri sisselülitamiseks vajutage nuppu Power (Toitenupp).

# <span id="page-46-0"></span>**Hooldus- ja skannimistarvikute tellimine**

Skanneri varuosade tellimiseks vt HP skanneritarvikute veebisaiti aadressil [www.hp.com/buy/parts](http://www.hp.com/buy/parts).

# <span id="page-48-0"></span>**5 Probleemide lahendamine**

Käesolevast jaotisest leiate lahendused skanneri kasutamisel esineda võivatele põhilistele probleemidele. Täiendava tõrkeotsingu läbiviimiseks vt kasutatava HP skannimisprogrammi spikrit.

## <span id="page-49-0"></span>**Tõrkeotsingu põhinäpunäited**

Lihtsad probleemid, nagu plekid skanneri klaasil või lõdvalt kinnitatud kaabel, võivad põhjustada häguseid kujutisi ning häireid või katkestusi skanneri töös. Skannimisel esinevate probleemide korral kontrollige alati järgmist.

- Dokumendi skannimisel, mida analüüsitakse optilise märgituvastuse (OCR) abil, veenduge, et algdokument on analüüsimiseks piisavalt selge.
- Veenduge, et seadme USB- ja toitekaablid on kindlalt ühendatud vastavatesse pistmikutesse skanneri tagaküljel ning toitejuhe on ühendatud toimivasse pistikupessa või liigpingepiirikusse.
- Veenduge, et skanner pole automaatselt välja lülitunud. Sellisel juhul vajutage Power (Toitenupp), et skanner sisse lülitada.
- Kontrollige, kas skanner saab toidet.
	- Kontrollige, kas roheline LED-tuli toiteploki korpusel põleb.
	- Kui roheline LED-märgutuli ei põle, siis kontrollige, kas pistikupesas või liigpingepiirikus, kuhu toitekaabel on ühendatud, on vool olemas.
	- Kui pistikupesas või liigpingepiirikus on vool olemas, ent roheline LED-märgutuli endiselt ei põle, võib toiteplokk olla defektne. Abi saamiseks pöörduge aadressile [www.hp.com/support](http://www.hp.com/support).
- Kui skanneri kasutamise katse tulemusena kuvatakse teade **Scanner not found** (Skannerit ei leitud), siis lülitage skanner välja, oodake 30 sekundit ja lülitage skanner uuesti sisse. Kui teade endiselt kuvatakse, võib skanner vajada lähtestamist.
- Kui ühendasite skanneri arvutiga USB-jaoturi või arvuti esiküljel oleva USB-pordi kaudu, siis ühendage skanner lahti ja ühendage see uuesti arvuti tagaküljel olevasse USB-porti.
- Windows: Veenduge, et skannimisnupp on aktiveeritud (lisateabe saamiseks vt jaotist "Toote juurdepääs").
- Lülitage skanner välja, oodake 30 sekundit ja lülitage seejärel skanner uuesti sisse.
- Veenduge, et dokumendisööturi kaas on suletud.
- Taaskäivitage arvuti.

Kui probleemid jätkuvad, on võimalik, et HP skannimistarkvara, püsivara või nendega seotud draiverid on aegunud või rikutud. Skanneri tarkvara, püsivara ja draiverite värskendusi leiate aadressilt [www.hp.com/](http://www.hp.com/support) [support](http://www.hp.com/support).

### <span id="page-50-0"></span>**Skanneri testimine**

Skanneri testimiseks toimige järgmiselt:

- **1.** Veenduge, et toiteallikas on kindlalt skanneri ja pingestatud pistikupesa või liigpingepiiriku vahele ühendatud. Toiteploki toimimises veendumiseks kontrollige, kas roheline LED-märgutuli toiteploki korpusel põleb.
- **2.** Kui toiteplokk on ühendatud liigpingepiirikuga, siis veenduge, et liigpingepiirik on ühendatud pistikupessa ja sisse lülitatud.
- **3.** Vajutage Power (Toitenupp), et skanner välja lülitada; eemaldage toitekaabel skannerist küljest ja seejärel lülitage välja arvuti, millega skanner on ühendatud. Oodake 30 sekundit, ühendage toitekaabel uuesti skanneriga, vajutage skanneri sisse lülitamiseks Power (Toitenupp) ning seejärel lülitage arvuti sisse.
- **4.** Proovige uuesti skannida.

# <span id="page-51-0"></span>**Skanneri lähtestamine**

Skanneri lähtestamiseks toimige järgmiselt:

- **1.** Sulgege HP skannimistarkvara, kui see on avatud.
- **2.** Vajutage puutepaneelil ikooni Säte, puudutage valikut Lähtesta ja seejärel valige Lähtesta.
- **3.** Oodake 30 sekundit. Skanner lähtestatakse.

# <span id="page-52-0"></span>**Skanneri installimise tõrkeotsing**

- Kaablite kontrollimine
- HP ScanJet draiverite ja utiliitide desinstallimine ja uuesti installimine (Windows)

### **Kaablite kontrollimine**

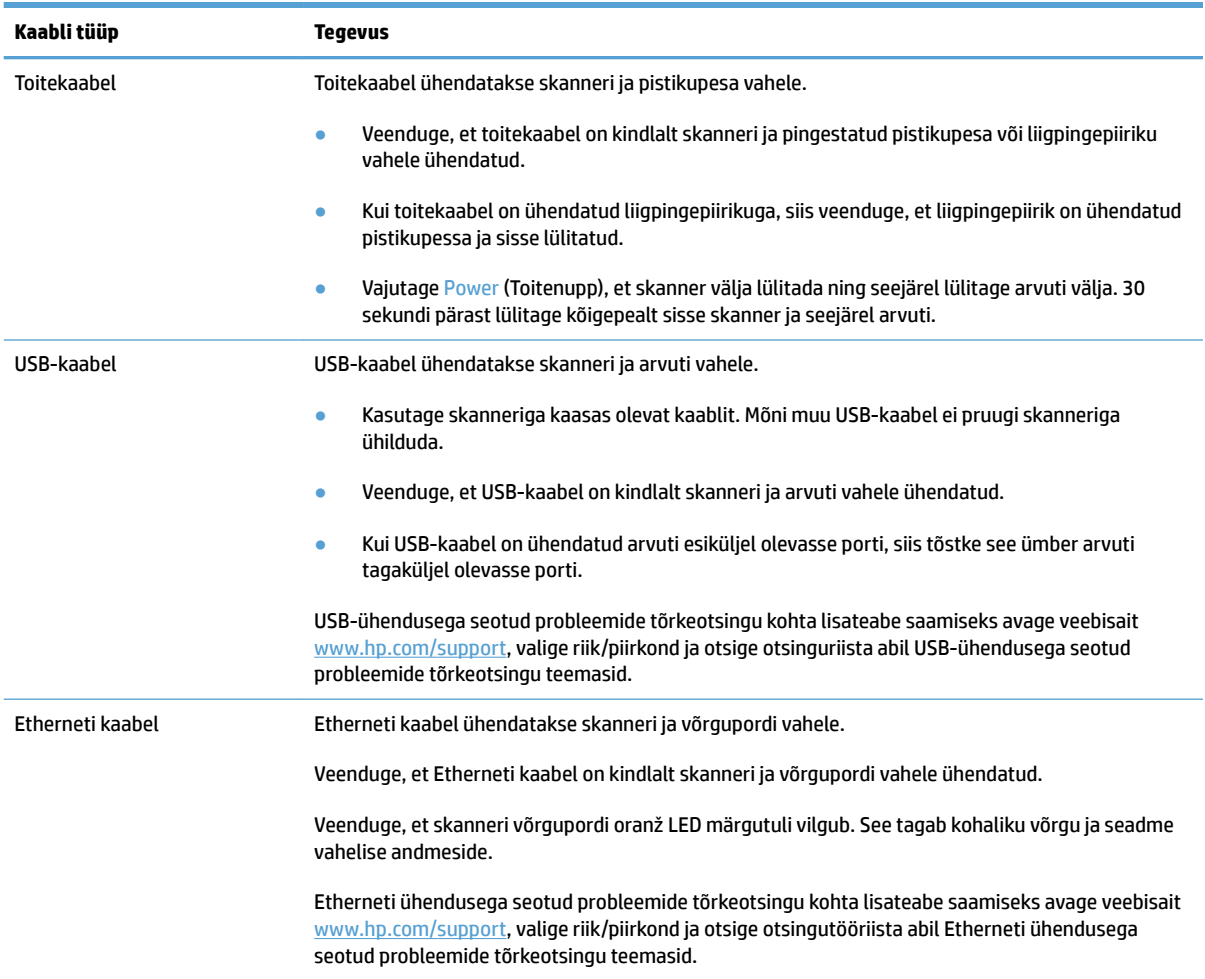

### **HP ScanJet draiverite ja utiliitide desinstallimine ja uuesti installimine (Windows)**

Kui skanneri ühendusjuhtmete korrasoleku kontroll probleemi ei lahendanud, võib probleemi põhjuseks olla lõpule viimata installimine. Desinstallige HP ScanJet draiverid ja utiliidid ning installige uuesti.

- **1.** Vajutage Power (Toitenupp), et skanner välja lülitada, ning ühendage seejärel USB-kaabel ja toitekaabel skannerist lahti.
- **2.** Avage arvuti juhtpaneel ning kasutage järgmiste rakenduste deinstallimiseks tööriista **Add/Remove**  (Lisa/kustuta) (Windows 7, Windows 8, Windows 8.1 ja Windows 10 korral **Programs and Features**):
	- HP ScanJet Pro 4500 fn1 võrguskanner
	- HP Scan
- **3.** Taaskäivitage arvuti.
- **4.** Installige HP ScanJet draiverid ja utiliidid.
	- Lülitage skanner välja, oodake 30 sekundit ja lülitage seejärel skanner uuesti sisse. Vajaliku tarkvara ja draiverite install peaks toimuma automaatselt.
	- Kui tarkvara ja draivereid ei installita automaatselt, siis installige need HP skannimistarkvara CDplaadilt.
- **5.** Ühendage USB-kaabel ja toitekaabel uuesti skanneriga ning vajutage Power (Toitenupp), et skanner sisse lülitada.

# <span id="page-54-0"></span>**Toiteprobleemid**

### **Skanneri lamp jääb põlema**

Skanneri lamp peaks aeguma ja pärast 14-minutilist jõudeolekut automaatselt välja lülituma. Kui skanneri lamp jääb põlema ka pärast pikka jõudeolekuaega, lülitage skanner välja, oodake 30 sekundit ja lülitage skanner sisse.

**MÄRKUS.** Skanneri lamp ei lülitu välja, kui paberileht on automaatse dokumendisööturi (ADF) sisendsalves, kui Instant Warm-up on sisse lülitatud ja kui **Energiasäästmine** on välja lülitatud.

### **Kontrollige, kas skanner on vooluvõrgus**

Toitekaabel ühendatakse skanneri ja pistikupesa vahele.

- Veenduge, et toitekaabel on kindlalt skanneri ja pingestatud toitevõrgu pistikupesa vahele ühendatud.
- Kui toitekaabel on ühendatud liigpingepiirikuga, siis veenduge, et liigpingepiirik on ühendatud pistikupessa ja sisse lülitatud.
- Kontrollige, kas skanner saab toidet.
	- Kontrollige, kas roheline LED-tuli toiteploki korpusel põleb.
	- Kui roheline LED-märgutuli ei põle, siis kontrollige, kas pistikupesas või liigpingepiirikus, kuhu toitekaabel on ühendatud, on vool olemas.
	- Kui pistikupesas või liigpingepiirikus on vool olemas, ent roheline LED-märgutuli endiselt ei põle, võib toiteplokk olla defektne. Abi saamiseks pöörduge aadressile [www.hp.com/support](http://www.hp.com/support).

Kui probleem pärast ülaltoodud kontrolltoimingute teostamist endiselt püsib, siis toimige järgmiselt.

- **1.** Vajutage Power (Toitenupp), et skanner välja lülitada ja seejärel eemaldage toitekaabel skannerist.
- **2.** Oodake 30 sekundit.
- **3.** Ühendage toiteallikas ja vajutage seejärel Power (Toitenupp), et skanner sisse lülitada.

### **Skanner ei lülitu sisse**

Kui skanner ei lülitu pärast Power (Toitenupu) vajutamist sisse, siis kontrollige järgmist:

- Skanner võib olla lahti ühendatud. Veenduge, et toiteplokk pole skanneri või toiteallika küljest lahti ühendatud.
- Toiteplokk võib olla rikkis.
	- Kontrollige, kas roheline LED-tuli toiteploki korpusel põleb.
	- Kui roheline LED-märgutuli ei põle, siis kontrollige, kas pistikupesas või liigpingepiirikus, kuhu toitekaabel on ühendatud, on vool olemas.
	- Kui pistikupesas või liigpingepiirikus on vool olemas, ent roheline LED-märgutuli endiselt ei põle, võib toiteplokk olla defektne. Abi saamiseks pöörduge aadressile [www.hp.com/support](http://www.hp.com/support).

## <span id="page-55-0"></span>**Paberiummistused**

- Automaatse dokumendisööturi (ADF) paberiummistuse kõrvaldamine
- [Skannerisse asetatud dokument jääb pidevalt skannerisse kinni](#page-56-0)

### **Automaatse dokumendisööturi (ADF) paberiummistuse kõrvaldamine**

Paberiummistuse kõrvaldamiseks toimige järgmiselt:

- **1.** Eemaldage lehed dokumendisööturist.
- **2.** Tõmmake dokumendisööturi kaas avamiseks üles.

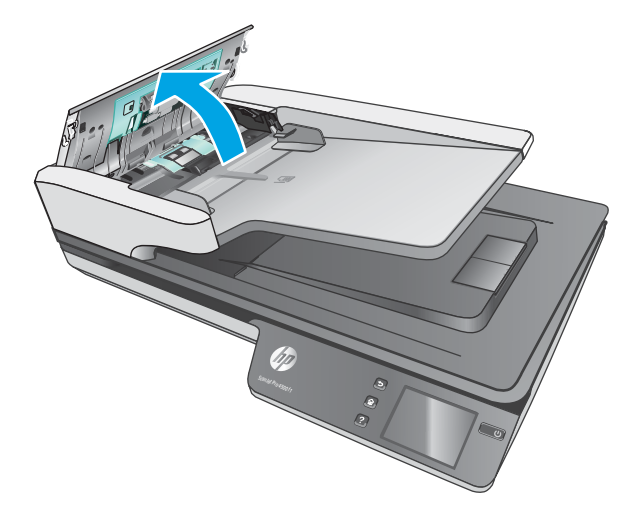

- **3.** Eemaldage paberiteelt originaaldokumendid või takistused.
- **4.** Eemaldage kogu nähtav praht (nt paberid, kirjaklambrid või muud klambrid) paberiteelt.
- **5.** Kontrollige rullkuid dokumendisööturi kaanel ja eemaldage kogu nähtav praht.
- **6.** Eemaldage kõik originaalid väljastussalvest. Tõstke sisendsalv üles ja veenduge, et paberiteel ei ole paberit. Kui paberiteel on paberit, siis tõmmake see ettevaatlikult välja.
	- **MÄRKUS.** See kehtib ka mitme lehe söötmisel.

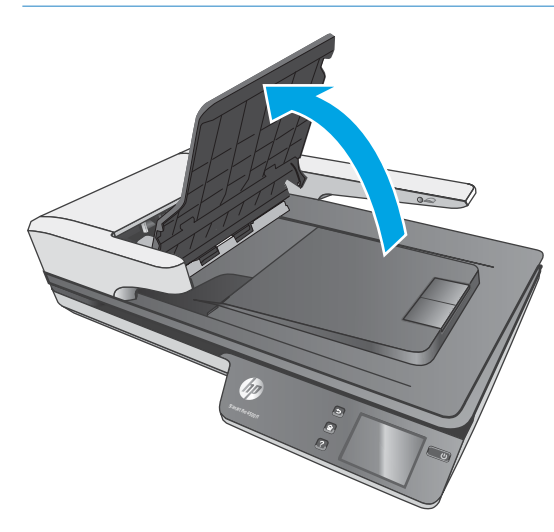

- <span id="page-56-0"></span>**7.** Sulgege dokumendisööturi kaas
- **8.** Sisestage kõik originaalid uuesti dokumendisööturisse ja skannige uuesti.

### **Skannerisse asetatud dokument jääb pidevalt skannerisse kinni**

- Paber ei pruugi vastata sobivale originaalile esitatavatele nõuetele.
- Originaali küljes võib olla esemeid, mis tuleks sealt eemaldada (nt klambrid või märkmepaberid).
- Veenduge, et paberijuhikud puutuvad vastu originaali servi.

# <span id="page-57-0"></span>**Paberi söötmise probleemid**

### **Paberiummistused, viltused kujutised, söötmistõrked, mitme lehe üheaegne söötmine**

- Niiskete või märgade lehekülgede skannimine võib põhjustada paberiummistusi. Veenduge, et söödetavad lehed on täiesti kuivad (tooner on kuiv, lehel pole märga ainet nagu näiteks liimi või korrektuurivedelikku).
- Veenduge, et kõik rullikud on paigas ja dokumendisööturi kaas on suletud.
- Kui lehed tunduvad skanneri paberiteele sisenemisel viltu olevat, siis kontrollige tarkvaras skannitud kujutisi, veendumaks, et need ei ole viltu.
- Lehed võivad olla valesti sööturisse asetatud. Siluge lehti ja reguleerige paberijuhikuid nii, et paberipaki keskjoon oleks joondatud skanneri keskjoonega.
- Paberijuhikud peavad õigeks töötamiseks olema paberipaki servade vastas. Kontrollige, kas paberipakk on sirgelt ja kas juhikud puutuvad vastu paberipakki.
- Dokumendisööturi sisendsalves või väljastussalves on rohkem lehti kui lubatud. Sisestage dokumendisööturisse vähem lehti ja eemaldage lehti väljastussalvest.
- Puhastage skanneri paberitee, et vähendada söötmistõrkeid. Kui söötmistõrked ikkagi ei kao, siis puhastage rullikud. Kui söötmistõrked ikkagi ei kao, siis vahetage rullikud.

### **Skanner ei tõmba paberit sisse**

Laadige lehed uuesti dokumendisööturisse ja veenduge, et need puutuvad vastu rullikuid.

Dokumendisööturi kaas pole korralikult suletud. Avage kaas ja sulgege see uuesti, surudes tugevalt kaane mõlemale poolele veendumaks, et kaas sulgub.

Võimalik skanneri riistvara probleem. Skanneri testimiseks toimige järgmiselt:

- **1.** Veenduge, et toiteallikas on kindlalt skanneri ja pingestatud pistikupesa või liigpingepiiriku vahele ühendatud. Toiteploki toimimises veendumiseks kontrollige, kas roheline LED-märgutuli toiteploki korpusel põleb.
- **2.** Kui toiteplokk on ühendatud liigpingepiirikuga, siis veenduge, et liigpingepiirik on ühendatud pistikupessa ja sisse lülitatud.
- **3.** Vajutage Power (Toitenupp), et skanner välja lülitada; eemaldage toitekaabel skannerist küljest ja seejärel lülitage välja arvuti, millega skanner on ühendatud. Oodake 30 sekundit, ühendage toitekaabel uuesti skanneriga, vajutage skanneri sisse lülitamiseks Power (Toitenupp) ning seejärel lülitage arvuti sisse.
- **4.** Proovige uuesti skannida.

### **Automaatne dokumendisöötur (ADF) ei sööda paberit**

- Automaatse dokumendisööturi (ADF) ligipääsuluuk ei pruugi olla klambriga korralikult suletud. Avage ADF-i ligipääsuluuk ja sulgege luuk see kindlalt kinni vajutades.
- ADF-i riistvaras võib esineda probleem. ADF-i puhastamiseks toimige järgmiselt.
- <span id="page-58-0"></span>– Ühendage USB-kaabel ja toitekaabel skanneri küljest lahti. Veenduge, et toitekaabel on siiski toiteallikaga ühendatud.
- Veenduge, et ADF-i sisendsalves on vähemalt üks paberileht.
- Ühendage toitekaabel uuesti skanneriga ja lülitage seejärel skanner sisse.
- Proovige ADF-i teist lehte skannida.

### **Originaaldokumendid tõmbuvad skanneri väljastussalves rulli.**

Kuivades tingimustes võivad kerged (nt süsinikuvabale koopiapaberile prinditud) dokumendis väljastussalves rulli tõmbuda. Rulli tõmbumise vähendamiseks siluge originaadokumentide servi enne dokumendisööturisse asetamist.

# <span id="page-59-0"></span>**Probleemid pildikvaliteediga.**

### **Prinditud lehel on värvilised vertikaaltriibud.**

Dokumendisööturi skannimisribadele võib koguneda tolmu, mis võib skannitud kujutisele moonutusi tekitada. Puhastage skannimisribad pehme ebemevaba lapiga, mida on kergelt niisutatud õrnatoimelise klaasipuhastusvahendiga.

### **Skannitud kujutis pole otse**

- Kontrollige, kas dokumendisööturi juhikud on skanneri keskjoone suhtes joondatud ja seadistatud skannitava originaali laiusele vastavaks. Veenduge, et paberijuhikud puutuvad vastu originaali servi.
- Windows: Siluge viltune kujutis funktsiooni **Auto-Straighten** (Automaatne sirgestamine) abil algdokumendi lehe mõõtude suhtes sirgeks. Siluge funktsiooni **Auto Detect Size** (Automaatne formaadituvastus) abil kujutisi, mis võivad olla skannimise käigus viltuseks muutunud.

### **Skannitud kujutisel on triibud või jooned**

Skanneri puhastamise kohta vt kasutusjuhendi jaotist **Hooldus ja korrashoid**.

- Veenduge, et originaalid on puhtad ning pole kortsus.
- Skannimisklaasi puhastamine.

### **Skannitud pilt on hägune**

- Kontrollige, kas skanneri paberiteel on takistusi ning veenduge, et paberijuhikud asetsevad õigesti. Proovige uuesti skannida.
- Veenduge, et dokument ei ole hägune.

### **Skannitud kujutis on täiesti must või valge**

- Dokument võib olla valesti dokumendisööturisse asetatud. Veenduge, et skannitav dokument paikneb dokumendisööturis skannitava poolega ülevalpool.
- Windows: Must-valge kujutise skannimisel veenduge, et must-valge heledusnäit pole seadistatud kummalegi piirväärtusele. Heledusnäidu piirväärtusele seadistamine annab tulemuseks täiesti valge või musta kujutise.
- OS X: Kui skannite teksti kujutist kasutades rakendust Image Capture, seadke suvandi **Image Correction**  (Kujutise korrigeerimine) sätteks **Manual** (Käsitsi) ja kasutage **Threshold** (Heleduslävi) liugriba heledusläve reguleerimiseks.

### **Skannitud kujutise alumine osa on kärbitud**

Vaikimisi suudab skannimistarkvara skannida dokumente, mis on kuni 356 mm pikad.

Veenduge, et skannimistarkvaras (või valitud skannimise otsetees) määratud lehekülje suurus mahutab skannitava dokumendi pikkust.

# <span id="page-60-0"></span>**Skanneri kasutamisel ilmnevad probleemid**

- Ühenduse probleemid
- [Nupud ei tööta õigesti](#page-61-0)
- [Puutepaneeli kuva probleemid](#page-62-0)
- [Skannimisvõime probleemid](#page-62-0)
- [Probleemid optilise tekstituvastusega \(OCR\)](#page-63-0)
- [E-kirja saatmise probleemid](#page-64-0)

### **Ühenduse probleemid**

### **Kontrollige USB ühendust.**

Kontrollige skanneri füüsilisi ühendusi.

- Kasutage skanneriga kaasas olevat kaablit. Mõni muu USB-kaabel ei pruugi skanneriga ühilduda.
- Veenduge, et USB-kaabel on kindlalt skanneri ja arvuti vahele ühendatud. Kui USB-kaabel on skanneriga õigesti ühendatud, jääb kaabli kolmeharuline ikoon allapoole.

Kui probleem pärast ülaltoodud kontrolltoimingute teostamist endiselt püsib, siis toimige järgmiselt:

- **1.** Teostage üks järgmistest toimingutest, olenevalt sellest, kuidas skanner on arvutiga ühendatud:
	- Kui USB-kaabel on ühendatud USB-jaoturi või sülearvuti dokiga, siis ühendage USB-kaabel USBjaoturist või dokist lahti ja ühendage seejärel USB-kaabel USB-porti arvuti tagaküljel.
	- Kui USB-kaabel on otse ühendatud arvuti esiküljel olevasse porti, siis tõstke see ümber arvuti tagaküljel olevasse porti.
	- Eemaldage kõik muud USB-seadmed peale hiire ja klaviatuuri arvutist.
- **2.** Vajutage Power (Toitenupp), et skanner välja lülitada; oodake 30 sekundit ja lülitage seejärel skanner uuesti sisse.
- **3.** Taaskäivitage arvuti.
- **4.** Pärast arvuti taaskäivitamist proovige uuesti skannerit kasutada.
	- Kui skanner töötab, siis taasühendage ükshaaval kõik täiendavad USB-seadmed; kontrollige skanneri tööd pärast iga täiendava seadme ühendamist. Ühendage lahti kõik USB-seadmed, mis takistavad skanneri tööd.
	- Windows: Kui skanner ei tööta, siis desinstallige ja seejärel installige uuesti HP ScanJet draiverid ja utiliidid:
		- HP Scanjet Pro 4500
		- HP Scan

### <span id="page-61-0"></span>**Kontrollige Etherneti ühendust.**

- **1.** Veenduge, et Etherneti kaabel on kindlalt ühendatud toote ja ruuteri, Etherneti pistiku või Etherneti lüliti vahel.
- **2.** Kui Etherneti kaabel on ühendatud võrgu ruuteri või Etherneti lülitiga, proovige seda ühendada mõne teise ruuteri pordi või lülitiga.
- **3.** Vajutage toitenuppu, et toode välja lülitada; oodake 30 sekundit ja lülitage toote toitenupust uuesti sisse.

### **Kontrollige traadita ühendust.**

- Veenduge, et võrgukaabel pole ühendatud.
- Veenduge, et skanner ja traadita ruuter on sisse lülitatud ja toitega varustatud. Veenduge ka, et raadioühenduse seade on printeris sisse lülitatud.
- Veenduge, et võrguidentifikaator (SSID) on õige. SSID määratlemiseks printige konfiguratsioonileht. Kui te pole kindel, kas SSID on õige, käitage traadita ühenduse häälestus uuesti.
- Turvaliste võrkude puhul veenduge, et turvateave on õige. Kui turvateave on vale, käitage traadita ühenduse häälestus uuesti.
- Kui traadita võrk töötab, proovige juurde pääseda traadita võrgus olevatele teistele arvutitele. Kui võrgul on juurdepääs Internetile, proovige traadita ühenduse abil luua ühendus Internetiga.
- Veenduge, et skanneri krüptimismeetod (AES või TKIP) on sama, mis traadita pääsupunktil (WPA-turvet kasutavates võrkudes).
- Veenduge, et skanner on traadita võrgu toimimisulatuses. Enamiku võrkude puhul peab skanner olema 30 m (100 jala) kaugusel traadita pääsupunktist (traadita ruuter).
- Veenduge, et traadita ühenduse signaaliraadiuses ei oleks takistusi. Eemaldage pääsupunkti ja printeri vahel olevad suured metallesemed. Veenduge, et skannerit ei lahuta traadita pääsupunktist metalli või betooni sisaldavad talad, seinad või tugisambad.
- Veenduge, et skanner asub eemal elektroonilistest seadmetest, mis võivad traadita ühenduse signaali levikut takistada. Traadita ühenduse signaali võivad segada paljud seadmed, nagu mootorid, juhtmeta telefonid, turvasüsteemide kaamerad, muud juhtmeta võrgud ja mõned Bluetooth-seadmed.
- Veenduge, et skannimisdraiver on arvutisse installitud.
- Veenduge, et arvuti ja skanner on ühendatud samasse traadita võrku.
- Mac OS X-i puhul veenduge, et traadita ühenduse marsruuter toetab Bonjouri.

### **Nupud ei tööta õigesti**

### **Skanneri nupud ei tööta õigesti**

Pärast iga juhise täitmist vajutage skannimisnuppu, et kontrollida, kas see töötab. Kui probleem püsib, siis jätkake järgmise juhisega.

- **1.** Kaabel võib olla lahti tulnud. Veenduge, et USB-kaabel ja toiteallikas on korralikult ühendatud.
- **2.** Lülitage skanner välja, oodake 30 sekundit ja lülitage skanner seejärel uuesti sisse.
- <span id="page-62-0"></span>**3.** Taaskäivitage arvuti.
- **4.** Kui probleem püsib, võib tegemist olla puutepaneeli probleemiga. Võtke ühendust HP klienditoega aadressil [www.hp.com/support](http://www.hp.com/support).

### **Puutepaneeli kuva probleemid**

### **Esinevad puutepaneeli kuva probleemid või skanneri nupud ei tööta ootuspäraselt**

Järgmised sümptomid viitavad probleemile skanneri esipaneeliga.

- Puutepaneeli probleemid Ekraan on tühi või ekraani sisu osaliselt puudu.
- Nuppude probleemid: Nupud ei tööta või nupu vajutamisel ilmneb vale tegevus (nt nupu Dupleksskannimine vajutamisel toimub ühepoolne skannimine).

Kui skanneril esineb mõni nendest probleemidest, siis võtke ühendust HP klienditoega aadressil [www.hp.com/support](http://www.hp.com/support).

### **Skannimisvõime probleemid**

### **Skanner ei hakka kohe skannima**

Veenduge, et dokumendisööturi kaas on suletud ja skanner on sisse lülitatud.

### **Skanner skannib väga aeglaselt**

Kui skannite teksti redigeerimiseks, põhjustab optiline tekstituvastus (OCR) skanneri aeglasemat skannimist – see on normaalne. Oodake, kuni üksus on skannitud.

**MÄRKUS.** Windows: Parima optilise tekstituvastuse tulemuse saavutamiseks peaks skanneri tihendustase olema määratud vähimale väärtusele või desaktiveeritud.

Vajalikust suurema eraldusvõimega skannimisel pikeneb skannimisaeg ja tulemuseks on mahukam, ent lisaväärtuseta fail. Kui skannite suure eraldusvõimega, määrake skannimiskiiruse tõstmiseks madalam eraldusvõime.

### **Skanner skannib kahepoolsest dokumendist ainult ühe poole**

Veenduge, et valitud skannimise otsetee määrab kahepoolse skannimise.

### **Skannitud lehekülgi ei leidu sihtkohas**

Skannides skannitakse kokku kleepunud leheküljed ühe lehena. Veenduge, et skannitud lehekülgi ei ole kokku kleepunud.

### **Skannitud lehtede järjekord on sihtkohas segi paisatud**

- Veenduge enne dokumendi (esikülg ülevalpool) dokumendisööturisse asetamist, et algdokumendi leheküljed on õiges järjekorras.
- Veenduge, et dokumendid pole kokku klammerdatud ning nende külge pole jäänud kirjaklambreid ega märkmepabereid, mis võivad häirida lehekülgede korralikku söötmist.
- Veenduge, et leheküljed ei ole kokku kleepunud.

### <span id="page-63-0"></span>**Skannifailid on liiga suured**

- Enamasti võimaldab skannimistarkvara valida väljundfaili tüübi valimisel väiksemat failisuurust. Lisateavet leiate kasutatava skannimistarkvara spikrist.
- Kontrollige skannimise eraldusvõime sätet (lisateavet leiate kasutatava skannimistarkvara spikrist):
	- 200 dpi on piisav dokumentide salvestamiseks kujutistena.
	- Enamiku kirjatüüpide puhul on 300 dpi piisav optilise märgituvastuse (OCR) kasutamiseks redigeeritava teksti koostamiseks.
	- Aasia fondid ja väiksemate kirja suuruste puhul on soovitatav valida suurem eraldusvõime.
- **MÄRKUS.** Mõne spetsiaalse musta punktiga taustaga pildi korral võib pildi .tif-failina salvestamine pildi väiksemaks muuta.

Vajalikust suurema eraldusvõimega skannimisel suurenevad failimahud, kuid erilisi eeliseid sellega ei kaasne.

- Värviskannimine tekitab suuremaid faile kui must-valge skannimine.
- Suure arvu lehtede korraga skannimise asemel kaaluge korraga väiksema arvu lehtede skannimist, et tekiksid väiksemad failid.

### **Probleemid optilise tekstituvastusega (OCR)**

### **Probleemid optilise tekstituvastusega (OCR) (Windows)**

Skanner kasutab optilise tekstituvastuse (OCR) funktsiooni ja teisendab lehe sisu tekstiks, mida saab arvutis redigeerida.

- Kui teksti saab skannida, kuid ei saa redigeerida, tehke enne skannimist järgmised valikud.
	- Valige optilist tekstituvastust (OCR) toetav skannimise otsetee. Optilist tekstituvastust (OCR) toetavad järgmised skannimise otseteed.
		- **Salvesta PDFina**
		- **Edasta e-kirjas PDFina**
		- **Salvesta redigeeritava tekstina (optiline tekstituvastus, OCR)**
		- **Saada pilveteenusesse**
		- **Tavaline skannimine**
	- Valige üks järgmistest OCR-põhistest väljundfaili tüüpidest ripploendist **Faili tüüp**.
		- **Text (.txt) (Tekst (.txt));**
		- **Rich Text (.rtf) (Rikkalik tekst (.rtf)).**
- **MÄRKUS.** Kui ka OCR-põhine väljundfaili tüüp on valitud, skannitakse dokument graafikana ja tekst ei ole redigeeritav.
	- Kontrollige originaale
- <span id="page-64-0"></span>– Tarkvara ei pruugi tuvastada tiheda paigutusega teksti. Näiteks on tarkvara teisendatavast tekstist märke puudu või on mõni märk ühendatud (nt võidakse tuvastada "rn" tähena "m").
- Tarkvara tekstituvastustäpsus oleneb dokumendi kvaliteedist, teksti suurusest, originaali struktuurist ja skannitud kujutise kvaliteedist endast. Veenduge, et originaali pildikvaliteet on hea.
- Värvilised taustad võivad põhjustada esiplaanil olevate kujutiste ülemäärast sulandumist.
- Kui skanneri klaas on määrdunud, ei ole skannitud kujutis optimaalselt selge. Veenduge, et skanneri klaas on puhas.

### **E-kirja saatmise probleemid**

### **Valideerige SMTP-võrguvärava aadress**

Avage **sisseehitatud veebiserver** ja veenduge, et SMTP-võrguvärava aadress on õige. Kinnitage ka kasutatava e-posti aadressi õigsust.

# <span id="page-65-0"></span>**Täiendav tõrkeotsinguteave**

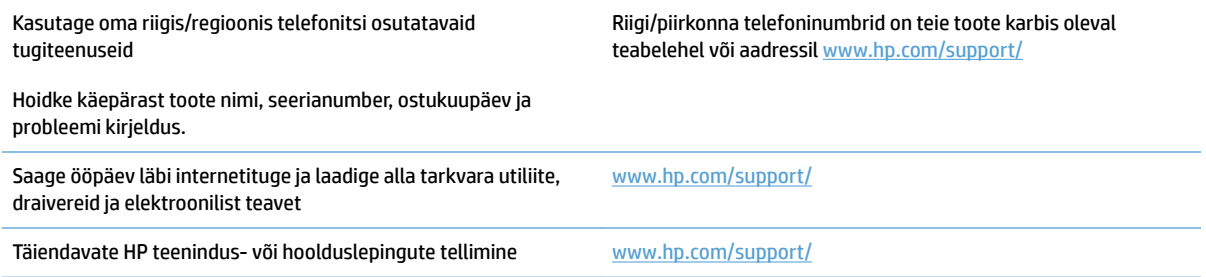

# <span id="page-66-0"></span>**Tähestikuline register**

### **A**

automaatne formaadituvastus [26](#page-33-0) automaatne värvituvastus [26](#page-33-0)

### **D**

dokumendisöötur dokumentide sisestamine [21](#page-28-0) näpunäiteid sisestamiseks [18](#page-25-0) dokumendisööturi mahutavus [12](#page-19-0) draiverid paberi formaadid [19](#page-26-0)

### **E**

ekraani probleemid [55](#page-62-0) eriti pikkade lehtede tugi [24](#page-31-0)

### **F**

formaadituvastus [26](#page-33-0) funktsioonid automaatne värvituvastus [26](#page-33-0) eriti pikkade lehtede tugi [24](#page-31-0) formaadituvastus [26](#page-33-0) mitme lehe söötmise tuvastus [25](#page-32-0) pikkade lehtede tugi [24](#page-31-0) skannimise otseteed [23](#page-30-0) tekstiparandusega mustvalge režiim [26](#page-33-0)

### **H**

HP klienditeenindus [58](#page-65-0) HP TWAIN [13](#page-20-0) hägused kujutised [52](#page-59-0)

### **I**

ISIS [13](#page-20-0)

### **K**

kaablid tõrkeotsing [45](#page-52-0) kahepoolne skannimine troubleshoot [55](#page-62-0) kandja söötmist ei toimu [50](#page-57-0) söötmistõrked [50](#page-57-0) tõrkeotsing [50](#page-57-0) ummistused [49](#page-56-0) kiirus tõrkeotsing [55](#page-62-0) kiirus, tõrkeotsing [29](#page-36-0) klienditugi on-line [58](#page-65-0) kõverdunud kujutis [52](#page-59-0) kärbitud kujutised tõrkeotsing [52](#page-59-0)

### **L**

laialivalguvad kujutised [52](#page-59-0) Laiendatud tarkvara HP Scan kohta [13](#page-20-0) leheküljed on kadunud, tõrkeotsing [55](#page-62-0) leheküljed on segamini [55](#page-62-0)

#### **M**

mahutavus, dokumendisöötur [12](#page-19-0) mitme lehe üheaegne söötmine [50](#page-57-0) Multi-feed detection (Mitme lehe söötmise tuvastus) [25](#page-32-0) must kujutis tõrkeotsing [52](#page-59-0)

### **N**

nupud skanneri puutepaneel [3](#page-10-0)

### **O**

online-tugi [58](#page-65-0) Osade tellimine [35,](#page-42-0) [37](#page-44-0) OS X Tarkvara [14](#page-21-0)

### **P**

paber söötmist ei toimu [50](#page-57-0) söötmistõrked [50](#page-57-0) toetatud formaadid [19](#page-26-0) tõrkeotsing [50](#page-57-0) ummistused [49](#page-56-0) paberijuhikud, asukoht [2](#page-9-0) paberitee söötmisprobleemid [48](#page-55-0) pikkade lehtede tugi [24](#page-31-0) pilveteenus, skannimine sihtkohta [24](#page-31-0) Puhkerežiim [16](#page-23-0) puutepaneel [2](#page-9-0) asukoht [2](#page-9-0) puutepaneeli probleemid [55](#page-62-0)

### **R**

Rakenduse HP Scanner Tools Utility kasutus [13](#page-20-0) Rulliku vahetamine [35,](#page-42-0) [37](#page-44-0) Rulliku vahetamine [35](#page-42-0)

### **S**

sisend- ja väljundsalved asukoht [2](#page-9-0) SISSE/VÄLJA-nupp, asukoht [2](#page-9-0) skanner puutepaneel [3](#page-10-0) skanneri lähtestamine [44](#page-51-0)

skanneri lähtestamine [44](#page-51-0) skanneri sisselülitamine tõrkeotsing [47](#page-54-0) skanneri tarkvara Mac [14](#page-21-0) Windows [13](#page-20-0) skannimine liiga mahukad skannifailid [56](#page-63-0) originaalid [21](#page-28-0) söötmisprobleemid [48](#page-55-0) õrnad originaalid [29](#page-36-0) skannimine pilveteenusesse [24](#page-31-0) skannimise otseteed [23](#page-30-0) söötmisprobleemid [48](#page-55-0) söötmistõrked tõrkeotsing [50](#page-57-0)

### **T**

tarkvara desinstallimine ja taasinstallimine [45](#page-52-0) installimise tõrkeotsing [45](#page-52-0) Mac [14](#page-21-0) Windows [13](#page-20-0) tarkvara desinstallimine ja taasinstallimine [45](#page-52-0) tarkvara installimine tõrkeotsing [45](#page-52-0) tarvikute tellimine [39](#page-46-0) tehniline tugi on-line [58](#page-65-0) Tekstiparandusega mustvalge režiim [26](#page-33-0) Telli rulliku asenduskomplekt [35](#page-42-0), [37](#page-44-0) tellimine tarvikud [39](#page-46-0) toiteallikas kaabli tõrkeotsing [45](#page-52-0) toitenupp, asukoht [2](#page-9-0) toode automaatne väljalülitamine [16](#page-23-0) puhkerežiim [16](#page-23-0) toote teave [1](#page-8-0) triibud tõrkeotsing [52](#page-59-0) tugi võrgus [58](#page-65-0) Tuvasta mitme lehe söötmist [25](#page-32-0)

TWAIN [13](#page-20-0) tõrkeotsing hägused kujutised [52](#page-59-0) installimine [45](#page-52-0) kaablid [45](#page-52-0) kahepoolne skannimine [55](#page-62-0) kiirus [29](#page-36-0), [55](#page-62-0) kontrollige toiteühendust [47](#page-54-0) kuva [55](#page-62-0) kõverdunud kujutis [52](#page-59-0) kärbitud kujutised [52](#page-59-0) lehekülgede järjestus [55](#page-62-0) leheküljed on kadunud [55](#page-62-0) mahukad skannifailid [56](#page-63-0) must kujutis [52](#page-59-0) nupud [55](#page-62-0) paberit ei söödeta [50](#page-57-0) puutepaneel [55](#page-62-0) põhinäpunäited [42](#page-49-0) skanneri lähtestamine [44](#page-51-0) söötmisprobleemid [48](#page-55-0) söötmistõrked [50](#page-57-0) tarkvara desinstallimine ja taasinstallimine [45](#page-52-0) toide [47](#page-54-0) triibud [52](#page-59-0) ummistused [49](#page-56-0) valge kujutis [52](#page-59-0) õrnade originaalide skannimine [29](#page-36-0) õrnad originaalid [29](#page-36-0)

### **U**

ummistused tõrkeotsing [49](#page-56-0) USB-kaabel tõrkeotsing [45](#page-52-0)

### **V**

vahetage rullik ja eraldustõke [37](#page-44-0) valge kujutis tõrkeotsing [52](#page-59-0) Veebilehed varuosad [35](#page-42-0), [37](#page-44-0) Veebisaidid klienditugi [58](#page-65-0) tarvikute tellimiseks [39](#page-46-0) viltune kujutis [52](#page-59-0) väljundsalv asukoht [2](#page-9-0)

### **W**

Windowsi tarkvara [13](#page-20-0)

### **Õ**

Õrnad originaalid, skannimine [29](#page-36-0)

© 2020 HP Development Company, L.P.

www.hp.com

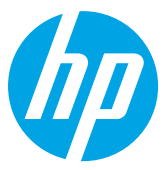